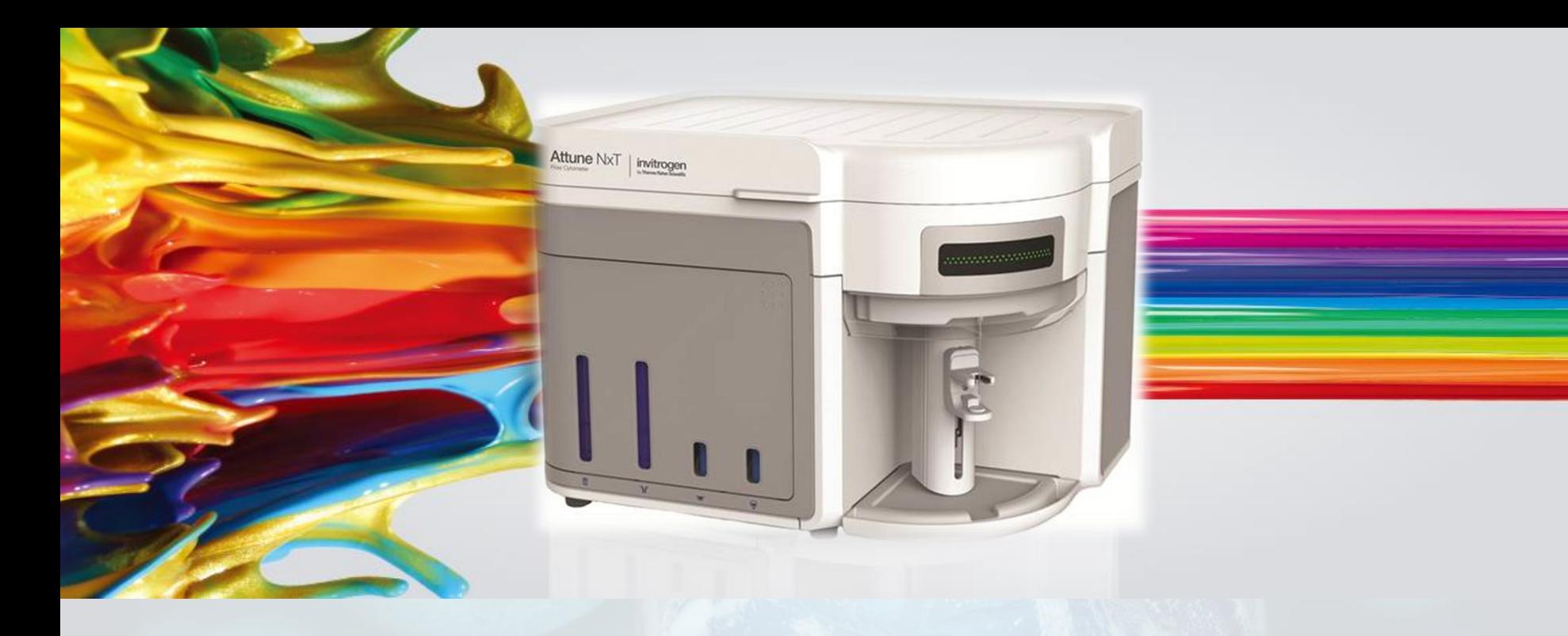

#### **ThermoFisher SCIENTIFIC**

# **Attune® NxT 声波聚焦流式细胞仪基本使用说明**

**王臻,博士 技术应用专家 ThermoFisher**

The world leader in serving science

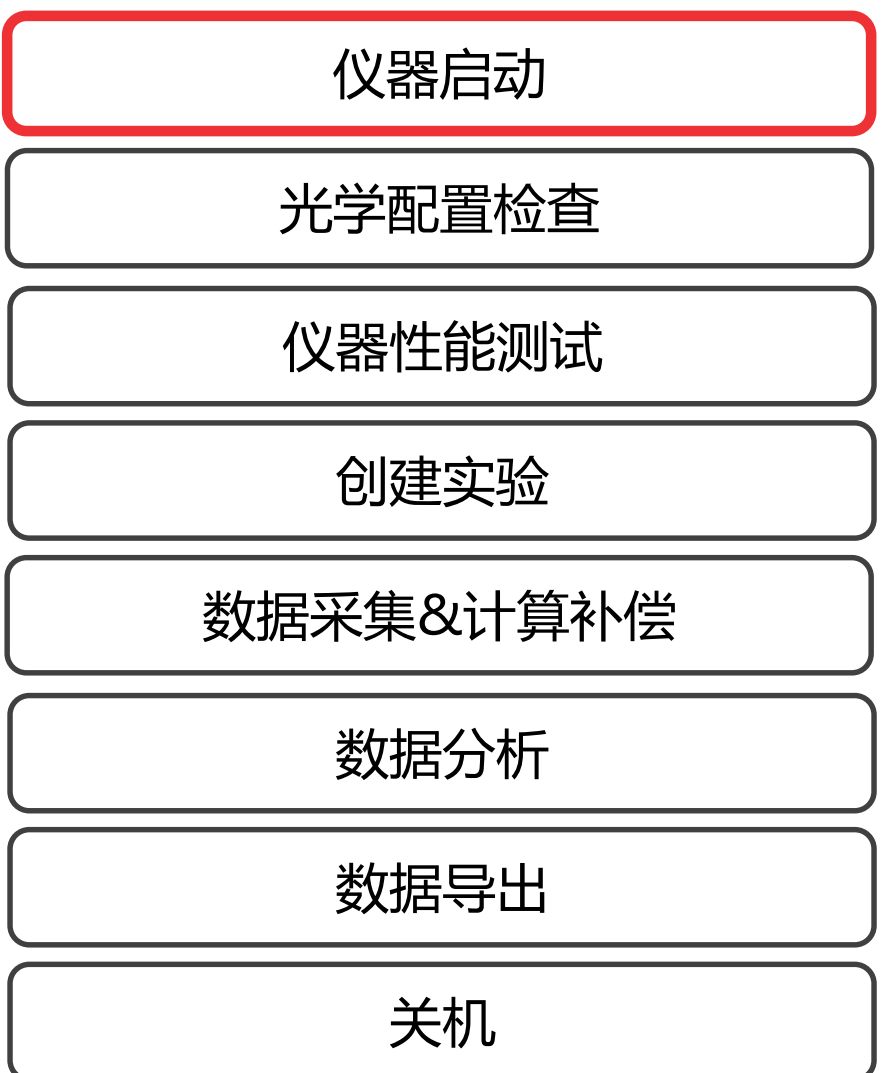

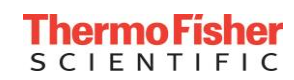

## **启动前准备**

- 1. 检查Attune® NxT 声波聚焦流式细胞仪液流桶的状态。
	- 确认鞘液、清洗液和关机液足够。分别装入聚焦液槽、清洗液槽和关机液 槽。
	- •清空废液桶,添加10倍浓度的强效漂白溶液至瓶身标记处(约1/10处)。
- 2. 打开Attune® NxT 声波聚焦流式细胞仪配备的自动进样器的电源, 等待 10秒。(如无自动进样器,此步骤可省略)
- 4. 打开Attune® NxT 声波聚焦流式细胞仪和计算机的电源。
- 5. 登录Windows®
	- 选择用户:INSTR-ADMIN
	- 密码:INSTR-ADMIN
- 6. 打开Attune® NxT 声波聚焦流式细胞仪软件

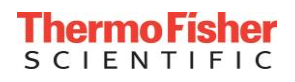

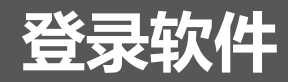

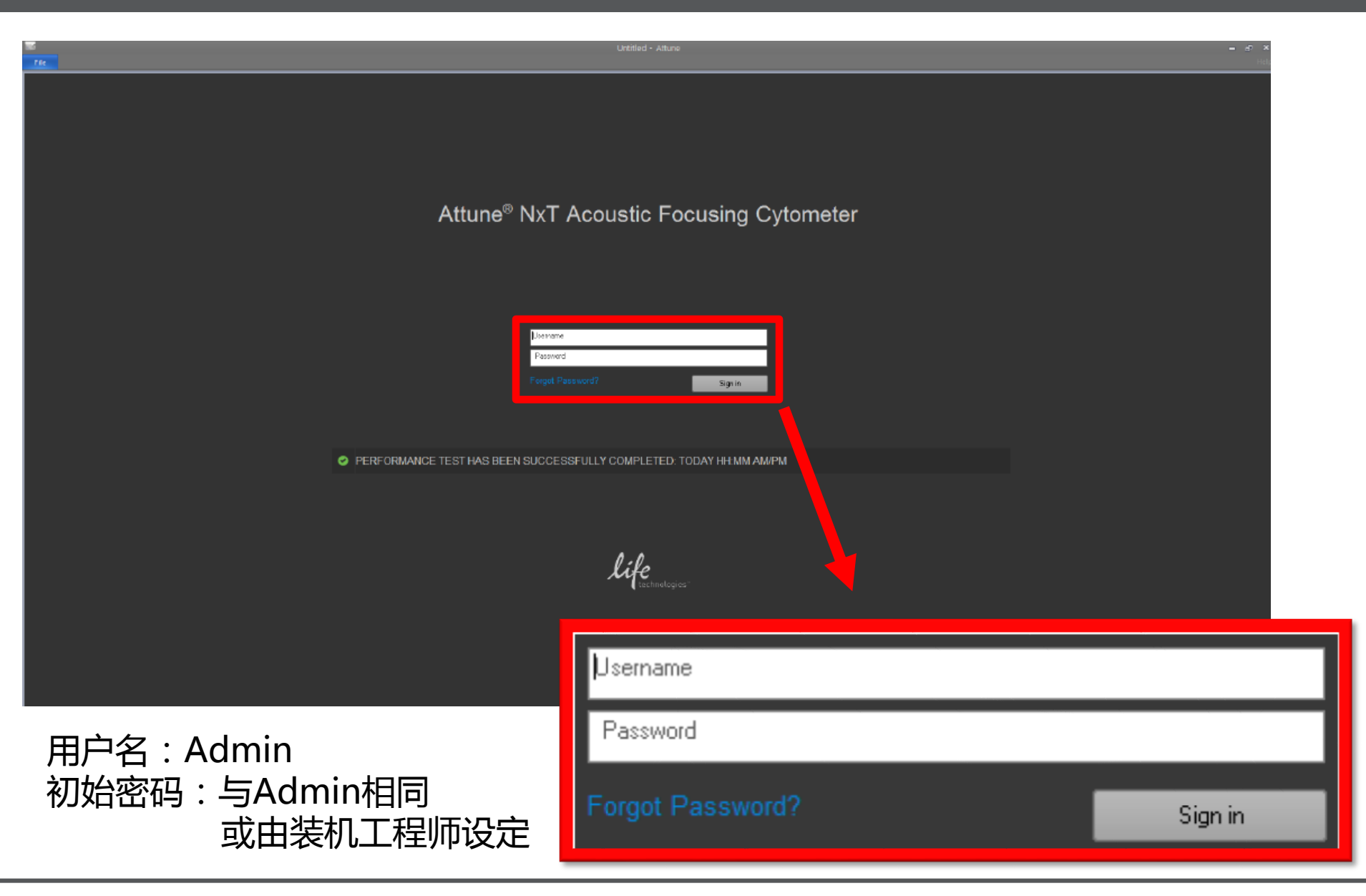

#### **ThermoFisher SCIENTIFIC**

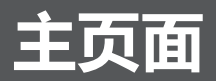

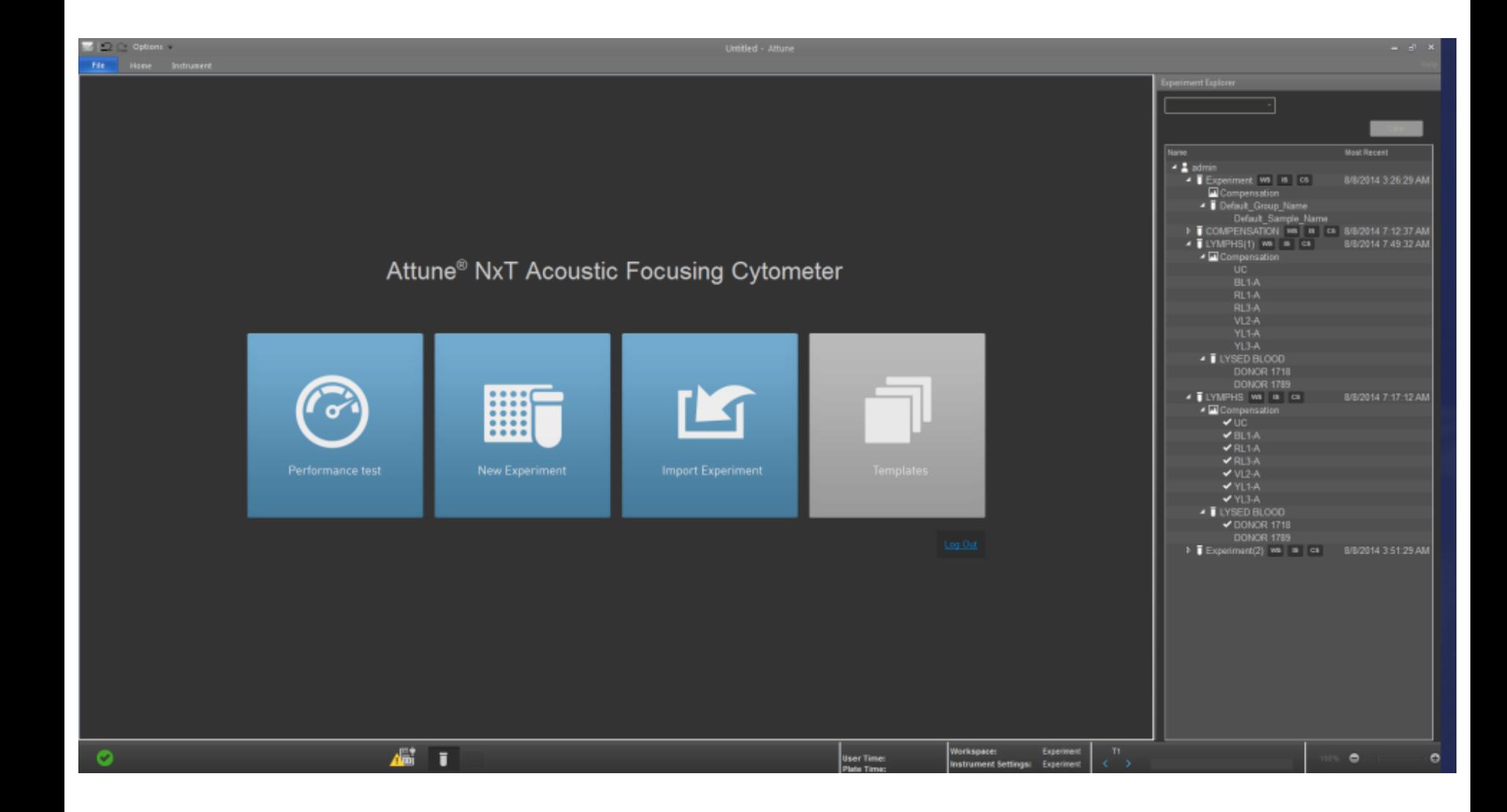

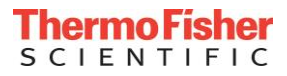

## **仪器启动 —— Instrument Startup**

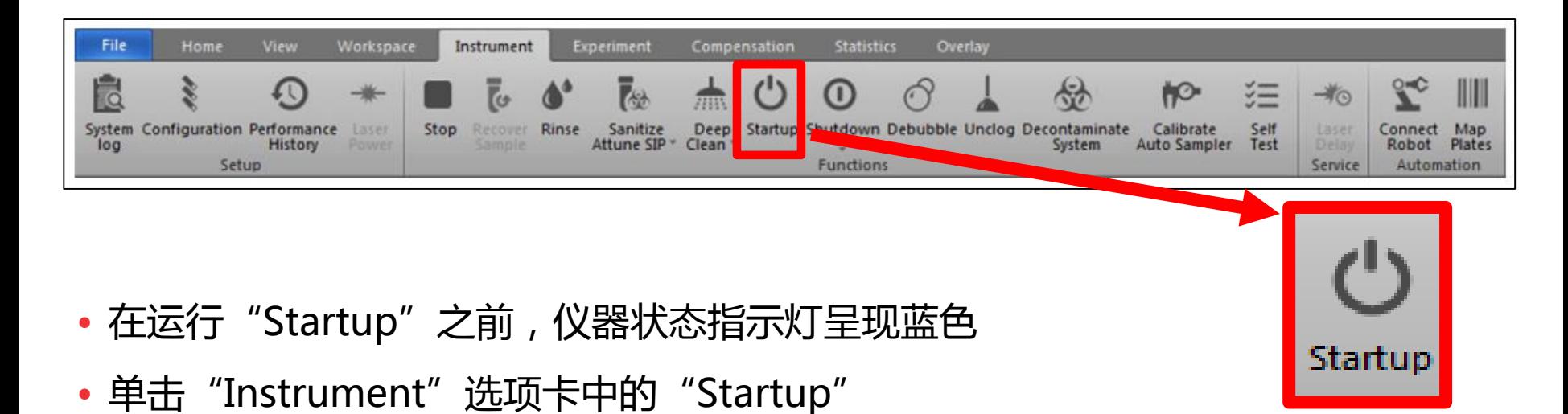

- 在"Startup"程序执行期间, 仪器将完成如下操作:
	- 自动打开仪器系统
	- 激光器预热
	- 进样泵初始化
	- 液路液体更换
- "Startup"完成后,仪器状态指示灯呈现绿色,可进入后续操作。

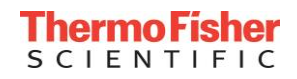

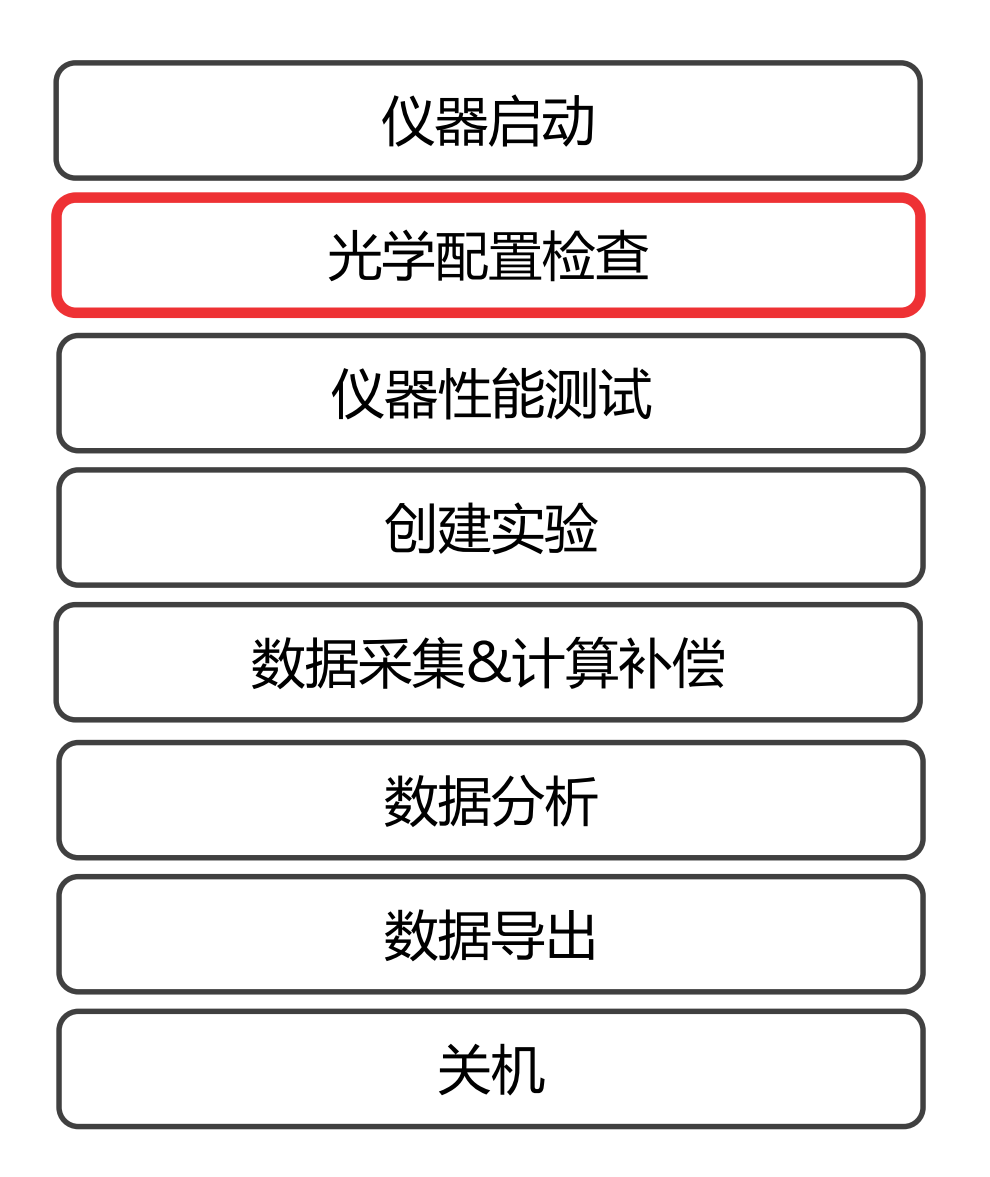

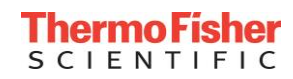

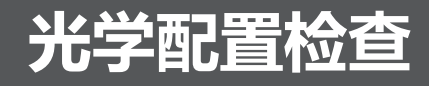

- 打开仪器上盖,按照以下幻灯片中的光路图,检查各个通道滤光片的排布 是否正确。
- 检查滤光片是否插紧无松动。

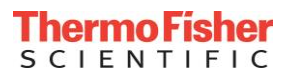

### **四激光14色 —— BRVY**

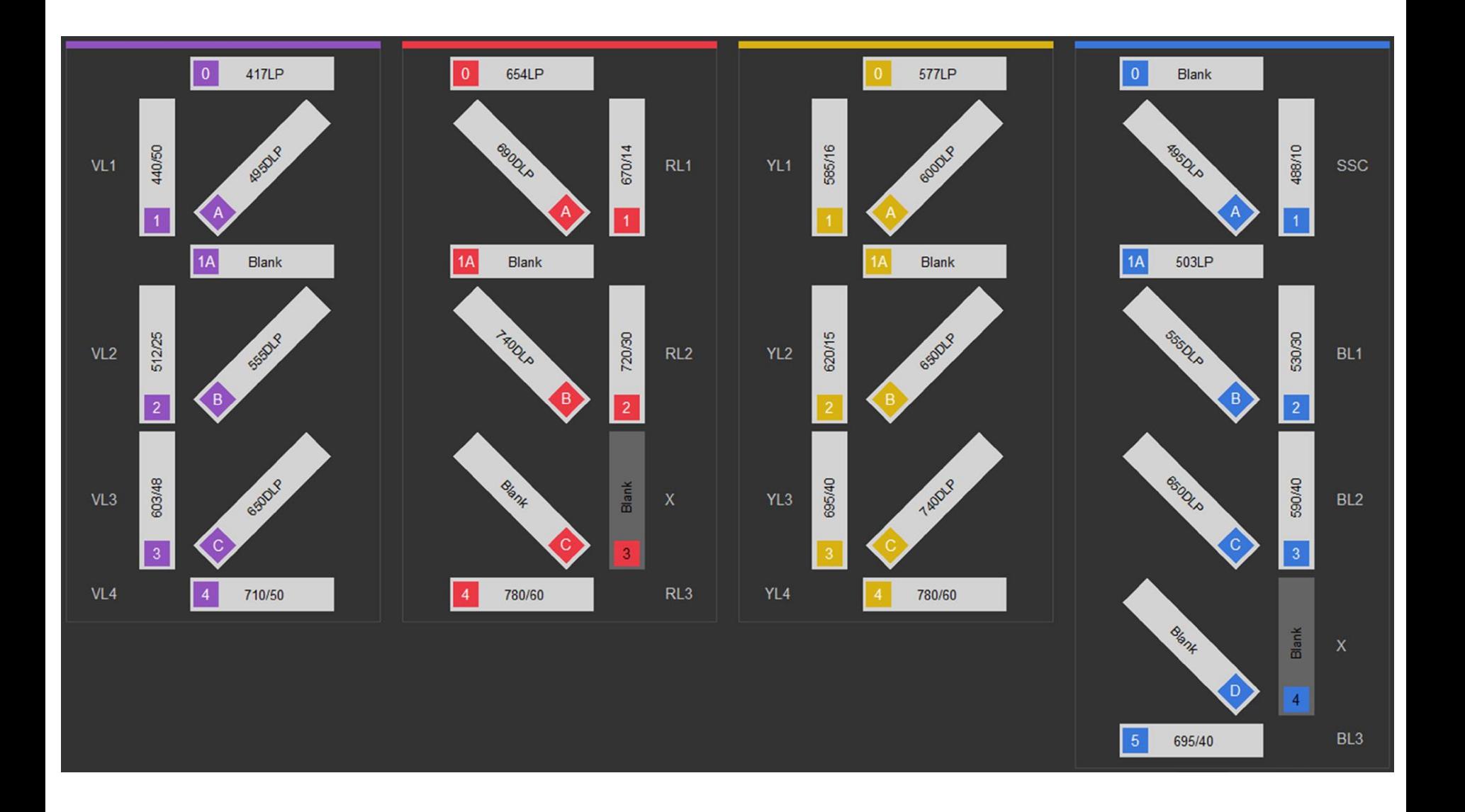

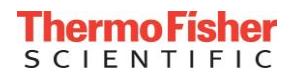

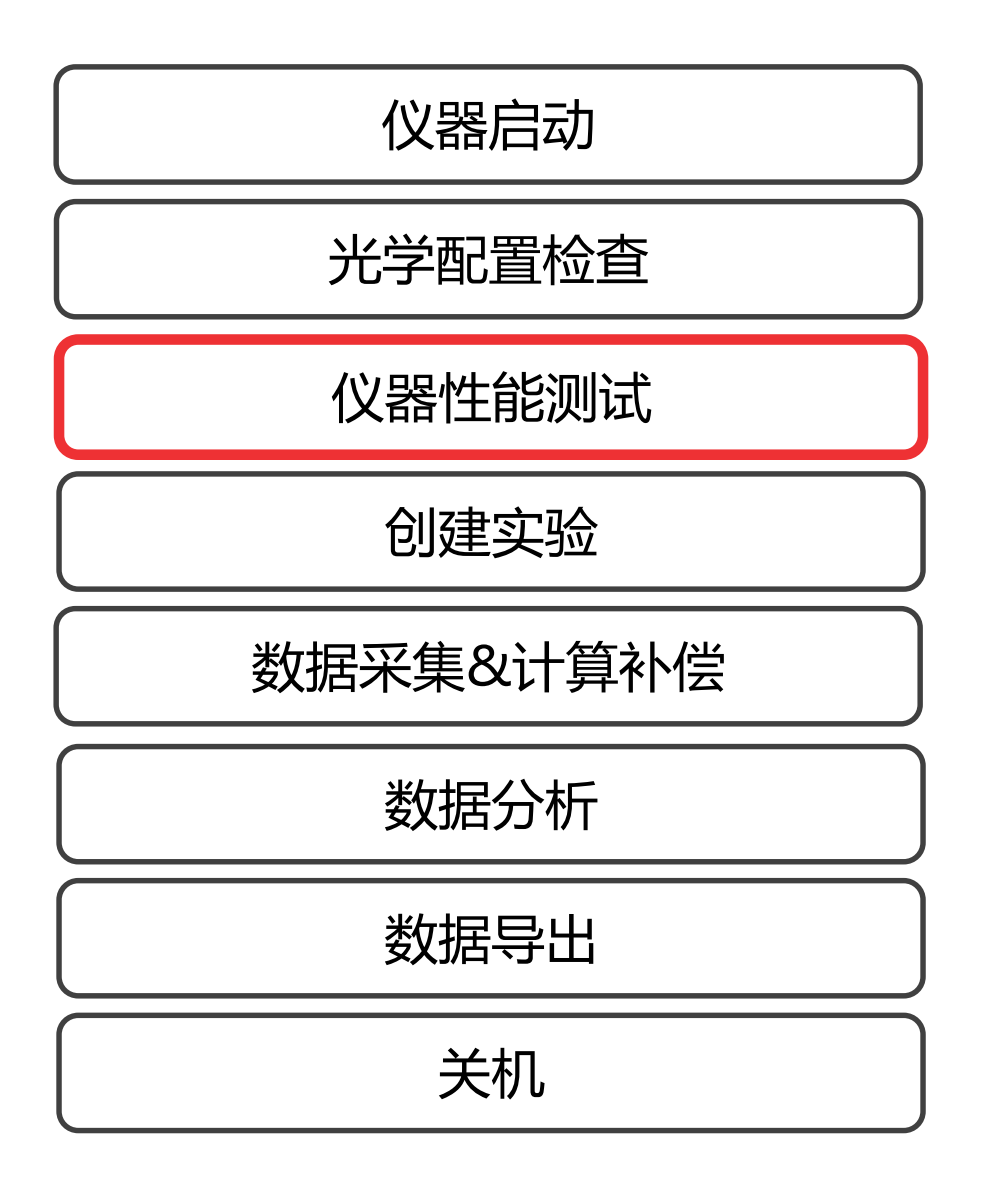

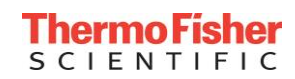

### **Attune® Performance Tracking Beads**

#### • **质控微球货号**:4449754(3 ml)

- **质控步骤**:
	- 1. 主页面点击Performance Test进入质控页面(见右图)
	- 2. 检查光学配件
	- 3. 确认微球批次号(见下图左上角红框。最后一位如若是字母,则忽略)
	- 4. 剧烈摇晃或涡旋微球1 分钟
	- 5. 2 ml鞘液中加入3滴质控微球
	- 6. 混匀,上样
	- 7. 点击Run Performance Test (见右图右下角红框)

#### **如需进行Baseline设定,请参照 说明书273-276页。**

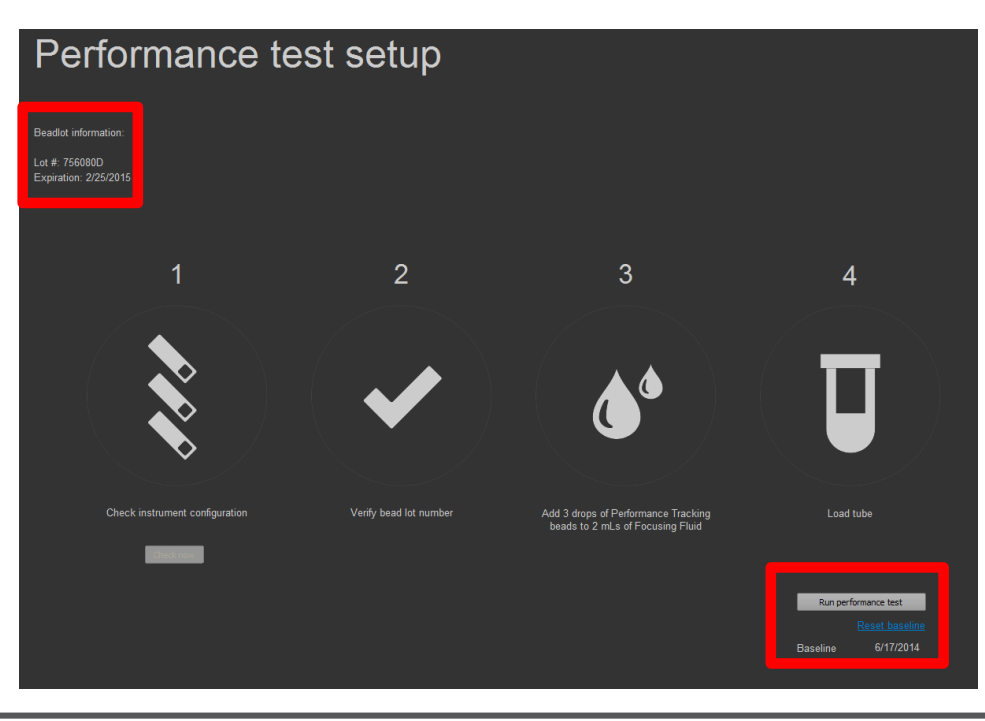

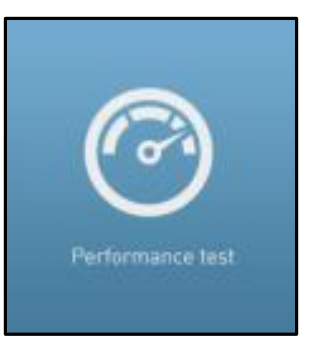

**sher**  $F \perp C$ 

**11**

### **Performance Test**

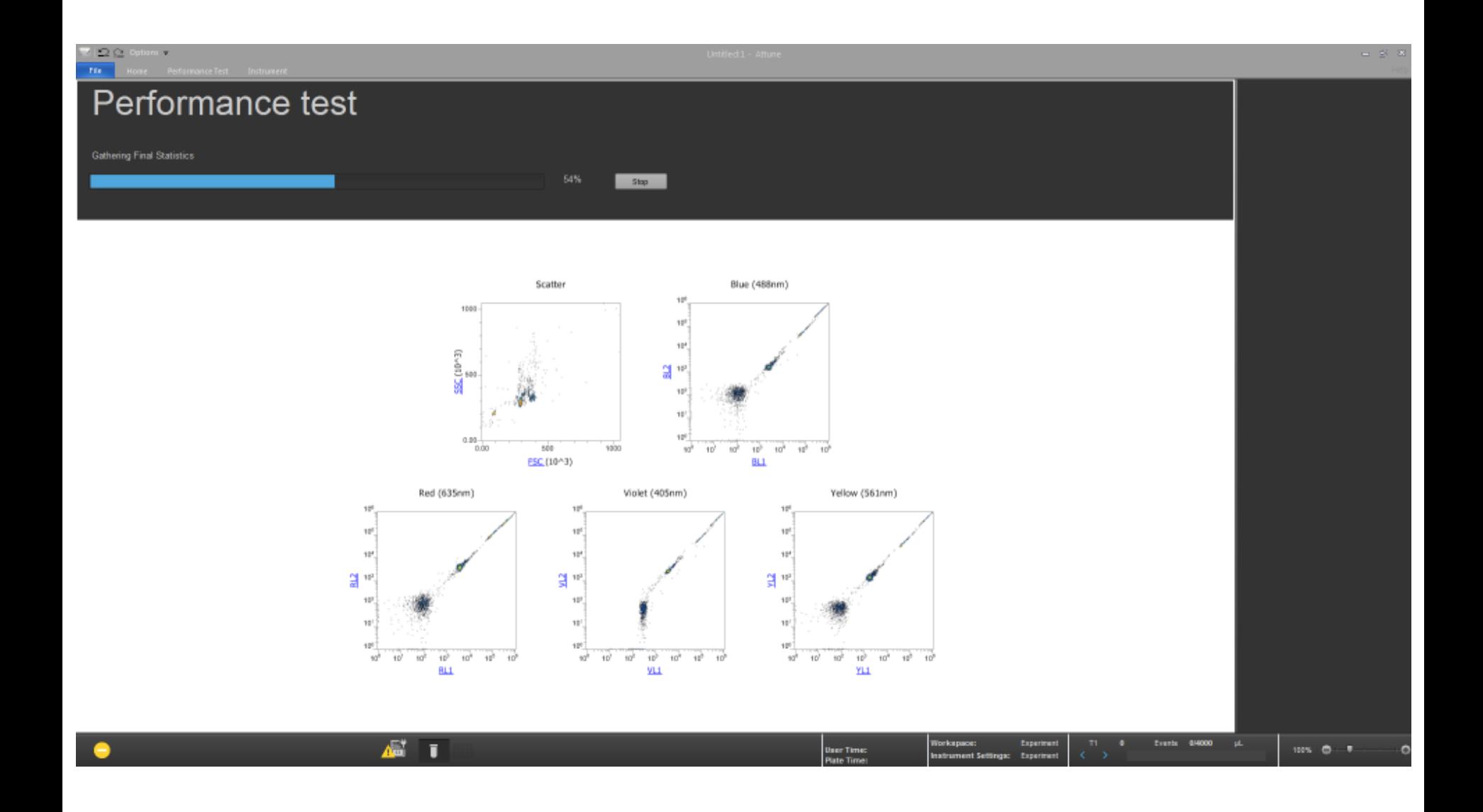

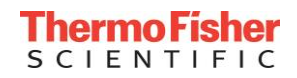

### **Performance Test Results**

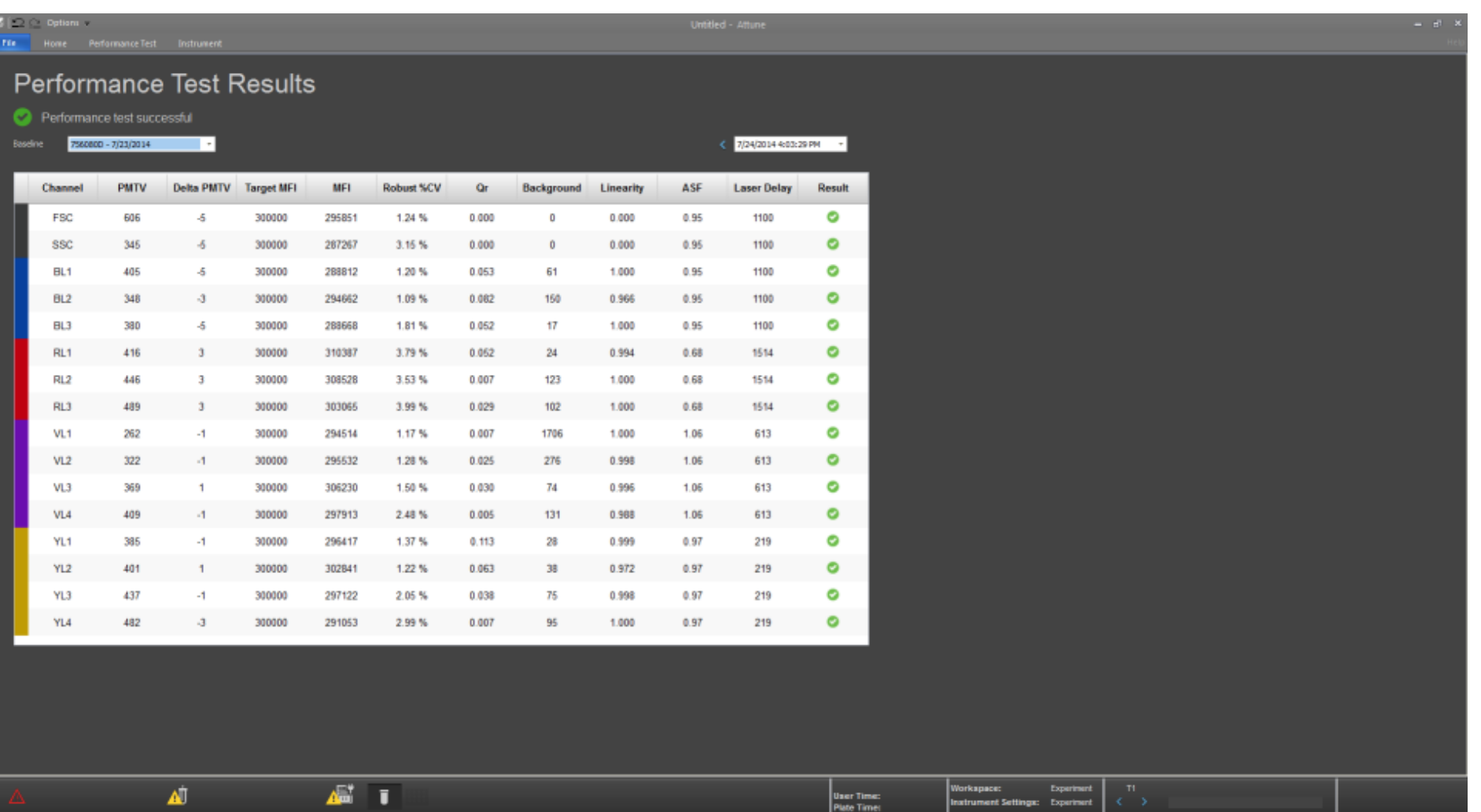

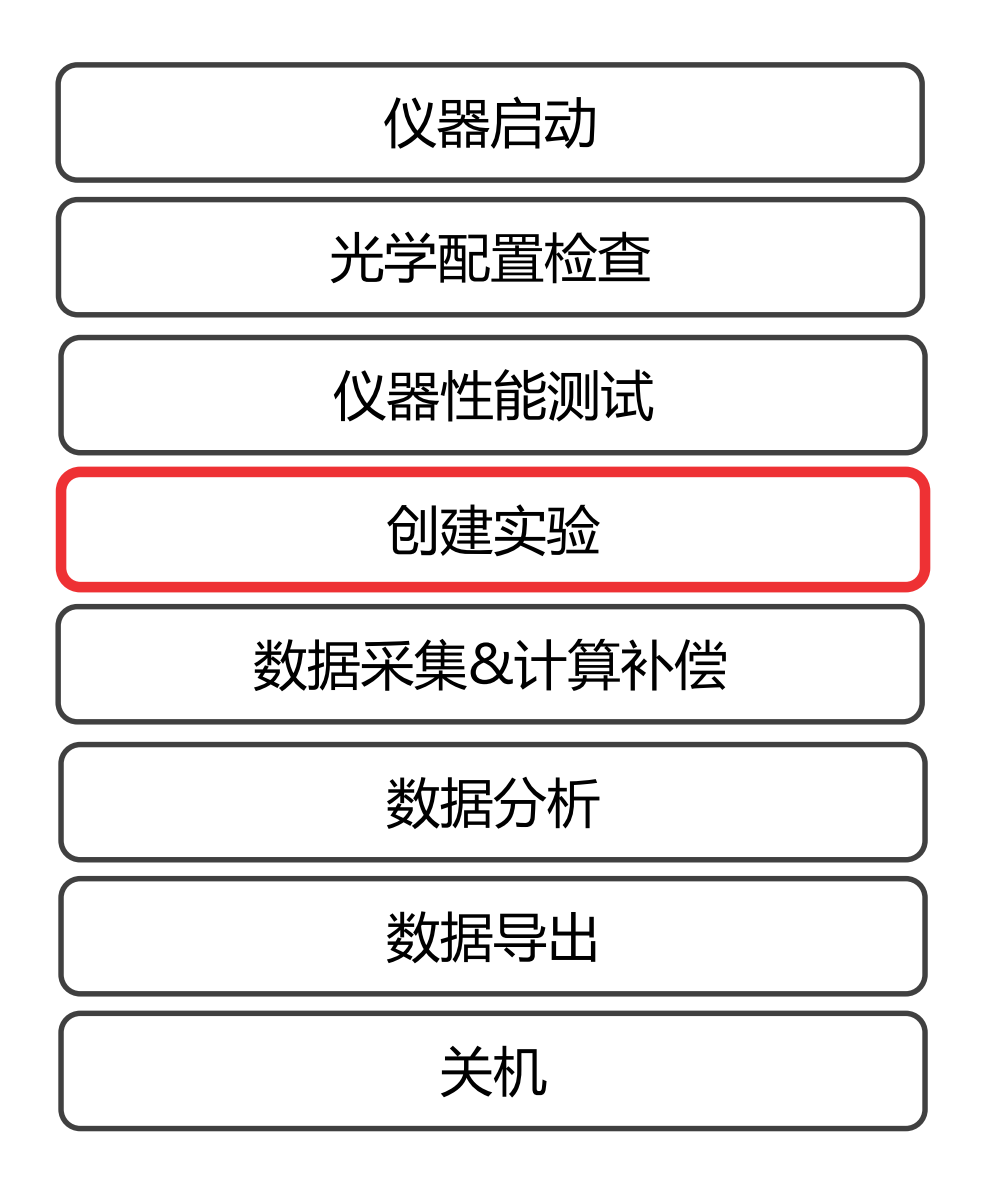

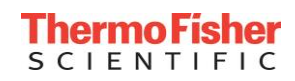

## **创建新的实验 —— New Experiment**

### **创建新的实验有4种方法:**

- 1. 主页面下,点击New Experiment
- 2. 在Home选项卡下,点击New Experiment
- 3. 在File选项卡下,点击New Experiment
- 4. 在Experiment Explorer下, 右击User Name, 点 击New Experiment。

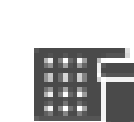

E

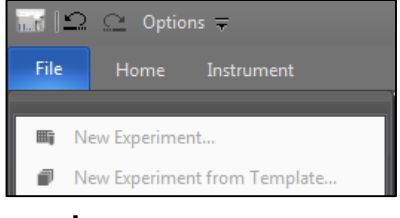

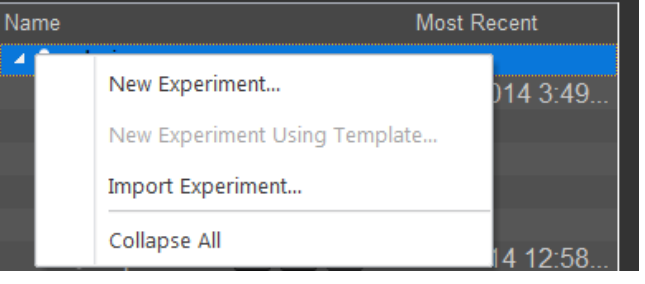

ThermoF

**CIENTIFIC** 

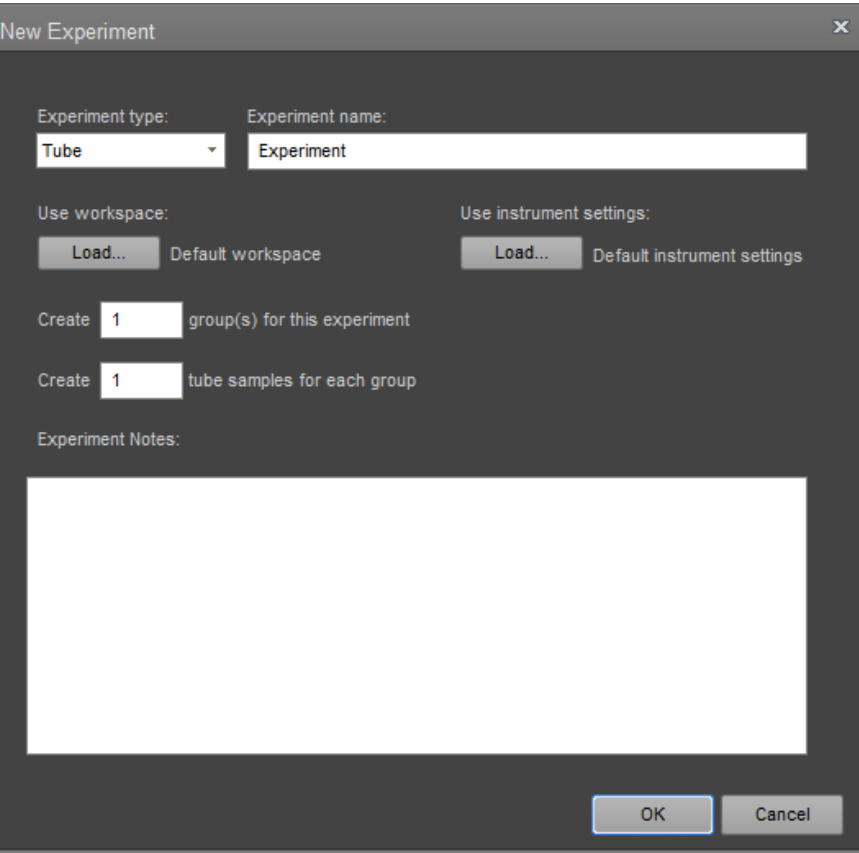

- 1. 选择实验类型:Tube
- 2. 命名实验
- 3. 加载Workspace(.aws文件)或 使用默认设置(可选)
- 4. 加载仪器设置(.ais文件)或使 用默认设置(可选)
- **5. 设置样本组数**
- **6. 设置每组样本数**
- 7. 附加说明(可选)
- 8. 单击OK

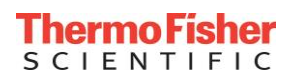

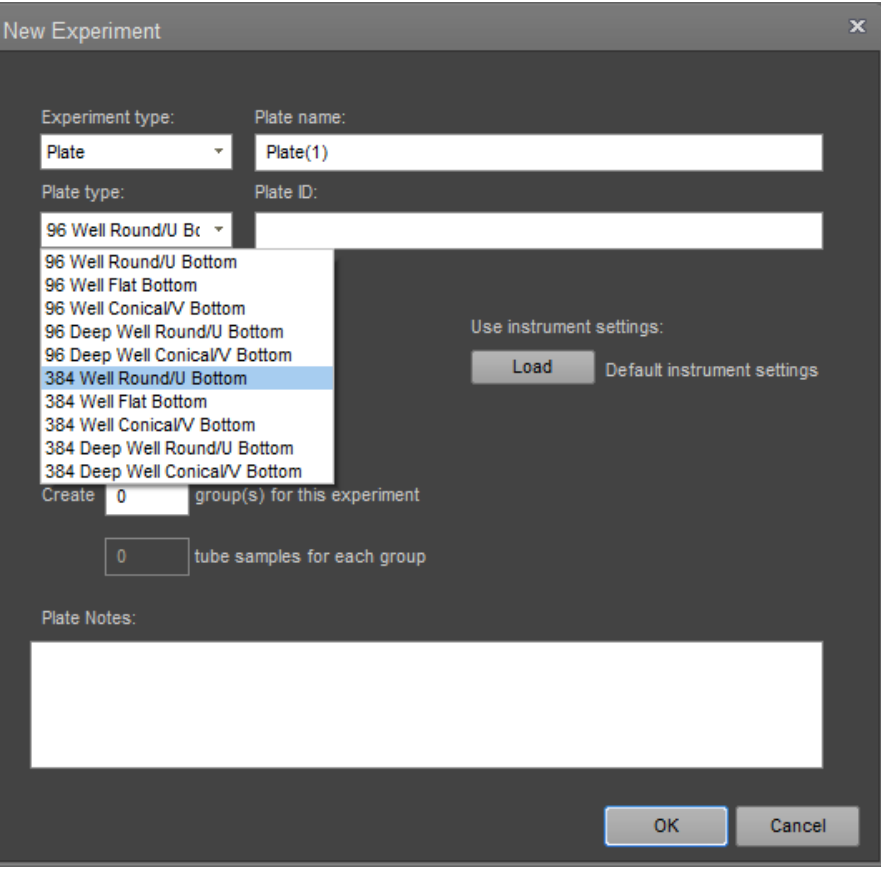

- 1. 选择实验类型:Plate
- 2. 命名实验
- 3. 选择对应的孔板种类
- 4. 加载Workspace或使用默认设置 (可选)
- 5. 加载仪器设置或使用默认设置 (可选)
- **6. 设置样本组数**
- **7. 设置每组样本数**
- 8. 附加说明(可选)
- 9. 单击OK

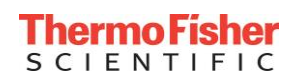

### **添加新的Group**

- 1. 右击相应的实验名称
- 2. 点击Add Tube Group
- 3. 右击Group Name,选择 Rename重命名,或者选中Group Name点击F2进行重命名

### **添加新的Sample**

- 1. 右击相应的Group名称
- 2. 点击Add Tube Sample
- 3. 右击Sample Name,选择 Rename重命名,或者选中 Sample Name点击F2进行重命名

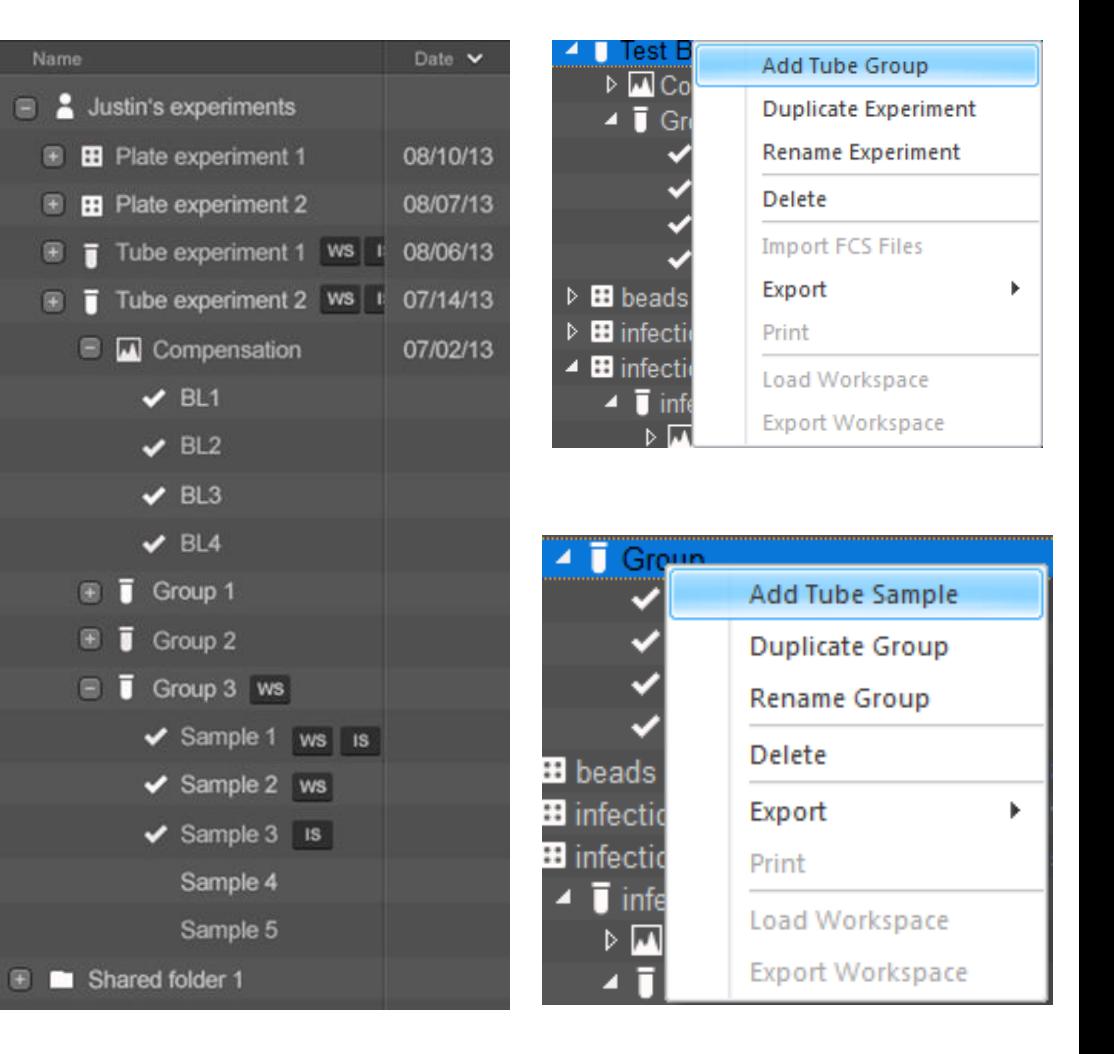

### **添加新的Group及Plate Sample**

### **添加新的孔板样品**

- 1. Heat Map View下选中需要检测的孔
- 2. 右键点击New Sample,选择Add to New Group

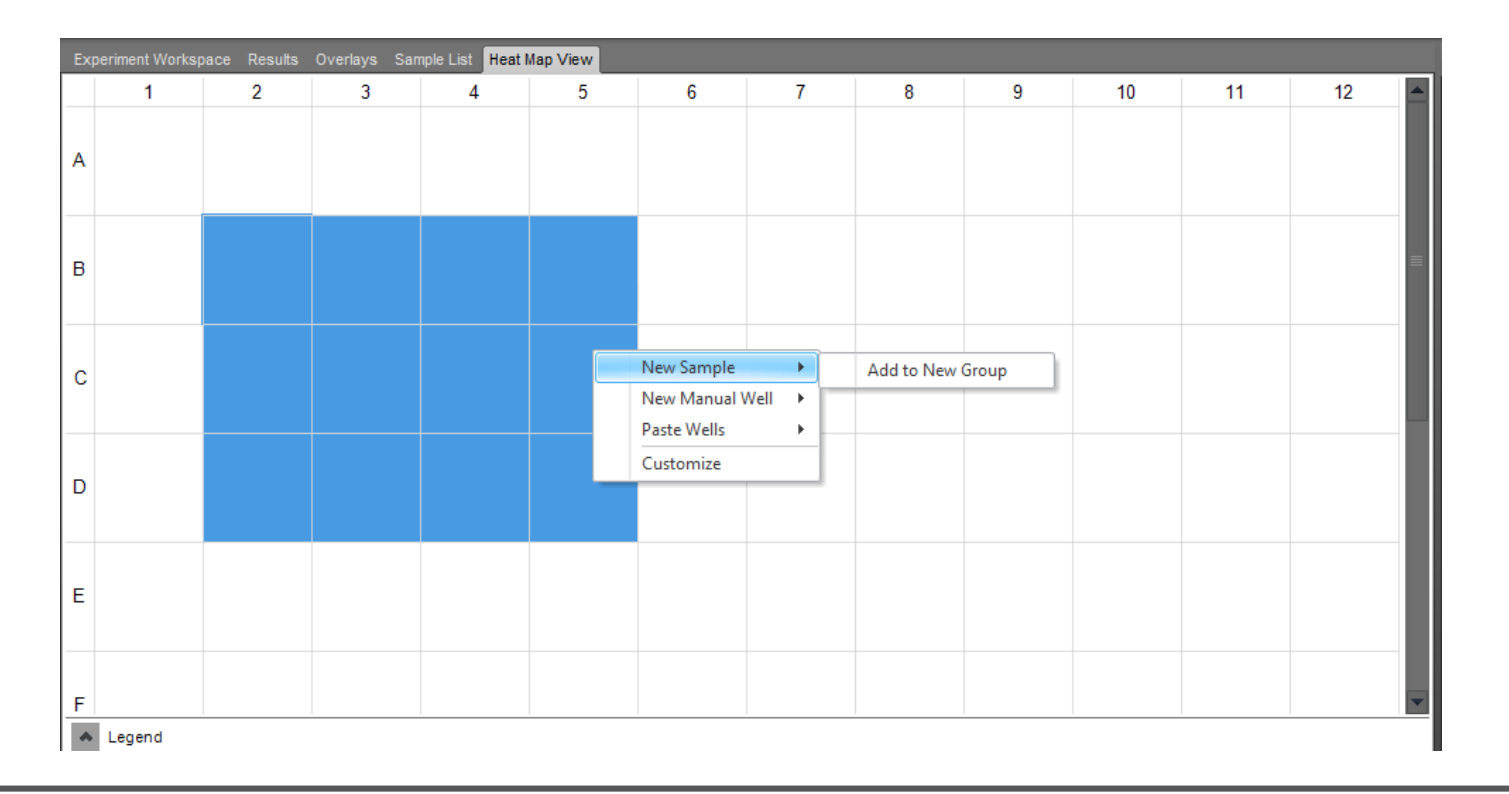

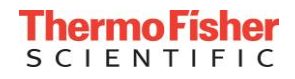

### **添加Sample List操作框**

- 1. 点击View
- 2. 将Sample List勾选上,在中间 操作框中选定Sample List

### **修改Sample名称**

- 1. 可以在Excel表中直接将Sample 名称改好,复制到Sample栏中
- 2. 也可直接在Sample栏中修改名 称

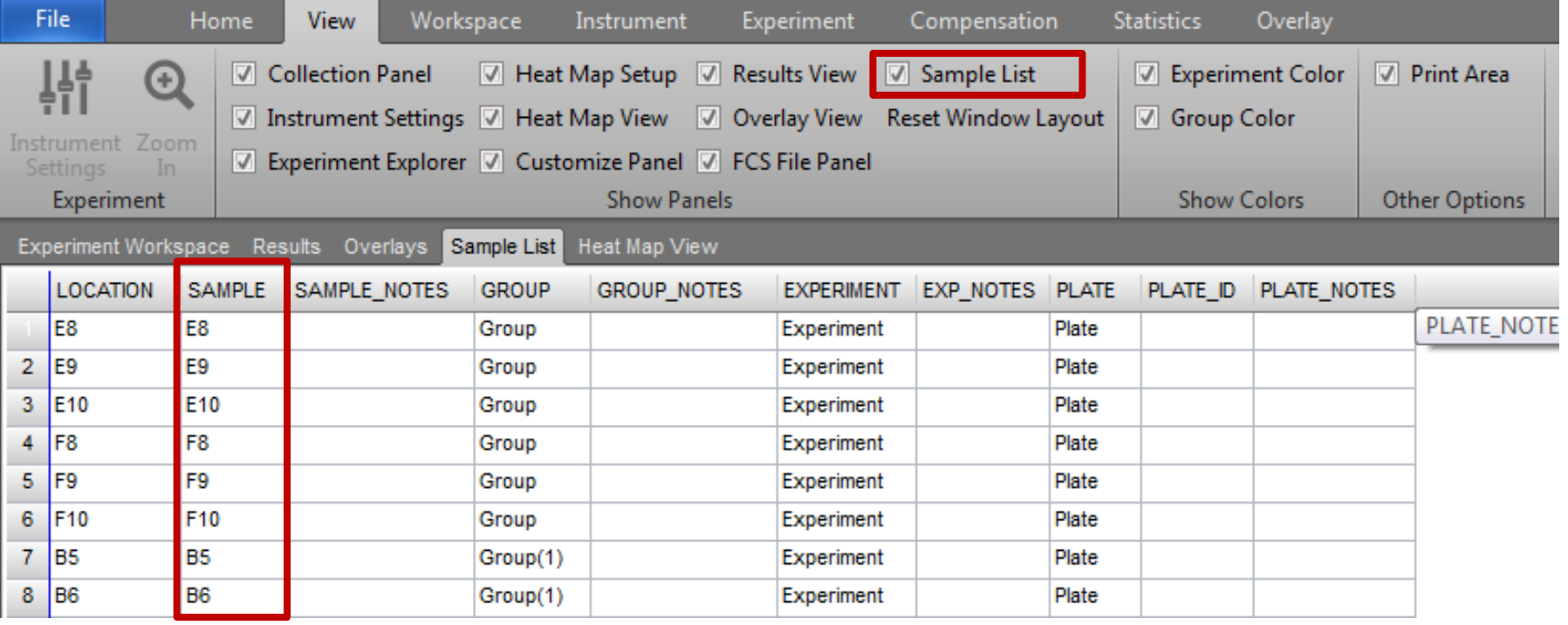

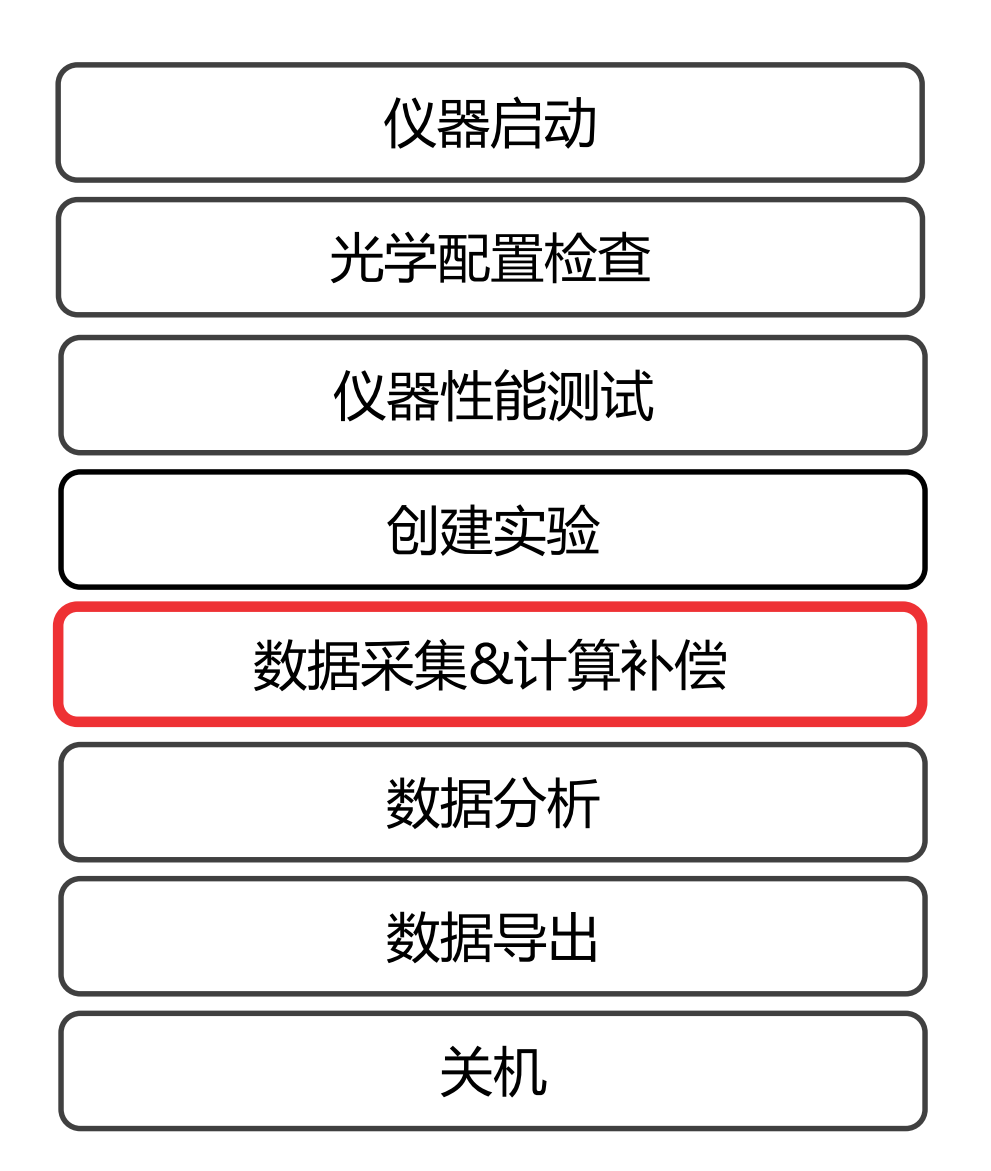

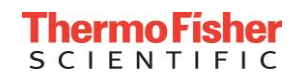

## **仪器设置 —— Instrument Settings**

### **添加Instrument Settings操作框**

- 1. 点击View
- 2. 将Instrument Settings勾选上
- 3. 在左边或者右边的操作框中找到 Instrument Settings
- 4. 点开之后共有5个操作栏, 常用的有3个
	- Parameters —— 通道选择
	- Voltage —— 电压调节
	- Threshold —— 阈值调节

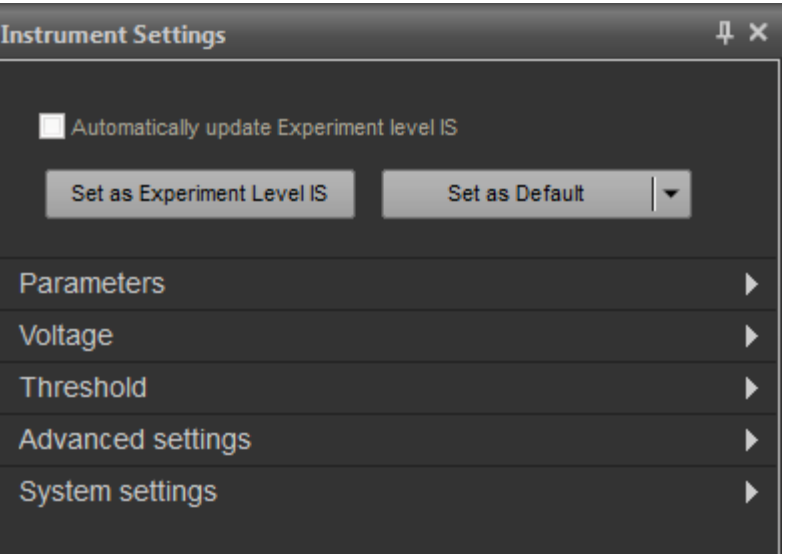

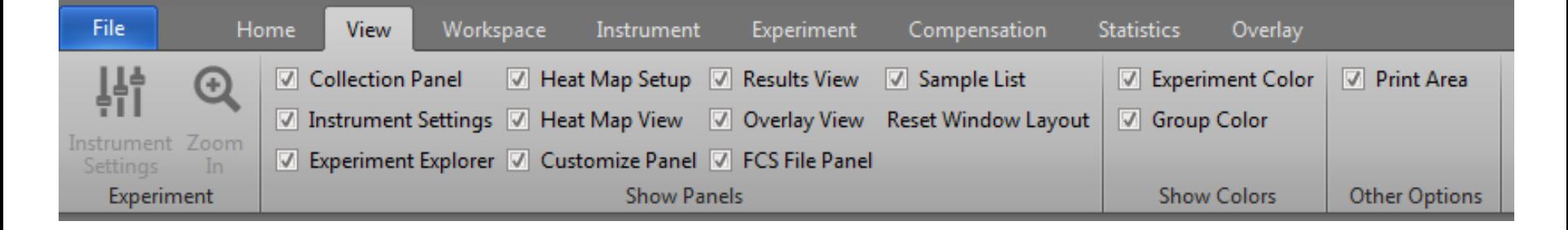

#### **展开参数部分**

- 默认设置包括所有通道和所有参数(A-H-W)
- •取消选择实验中不需要的荧光通道, 以减 小文件大小,
- 取消选择不需要的参数(A-H-W)
- 为每个所需通道添加marker名称和染料名 称(例如:CD4-FITC)
- 选择/取消事件计数和/或时间

#### **备注:**

没有选定的通道和参数的数据将不被记录。

超大文件:在以30-35K/秒的检测速率记录 20x106样品数时,参数选择限制为34个参数。 检测速率较慢时,可以全部使用。

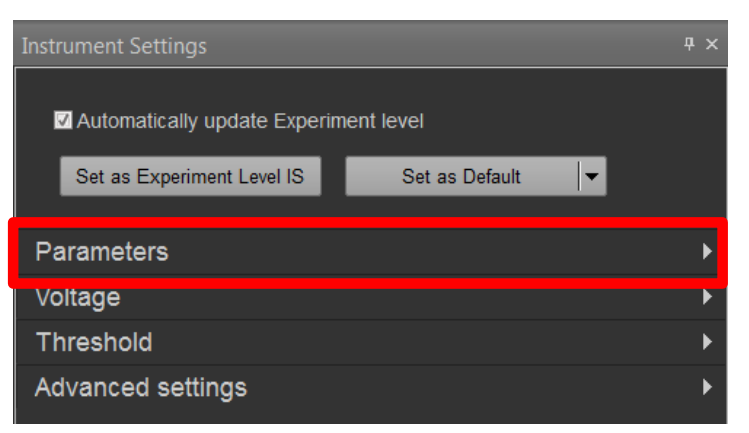

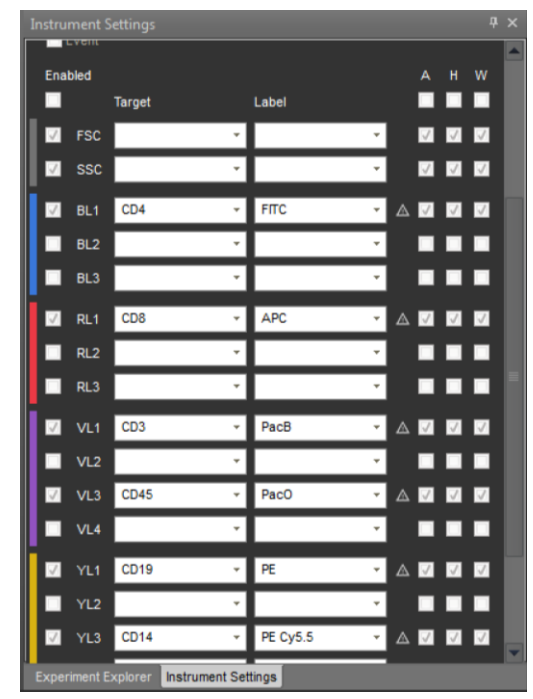

Thermo Fisher **SCIENTIFIC** 

## **仪器设置 —— 电压设置 (Voltage)**

#### **展开电压部分**

- 未选中的通道,电压为不可调状态
- 可以使用鼠标直接拖拽来进行电压的调节
- 可以使用鼠标滚轮来调节电压
- 可以直接输入期望的电压值

#### **备注:**

为了方便实验,可以将质控得到的电压值设置成 默认值

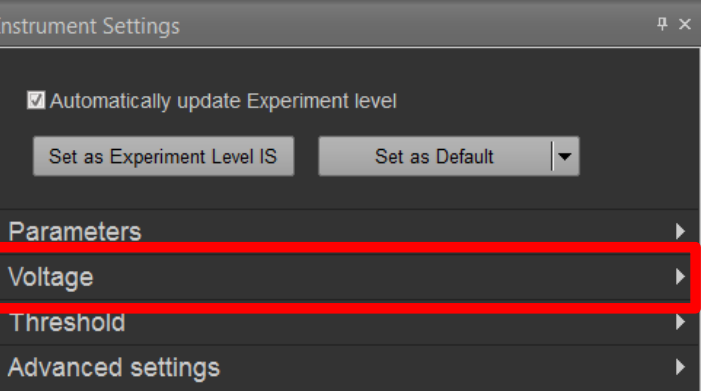

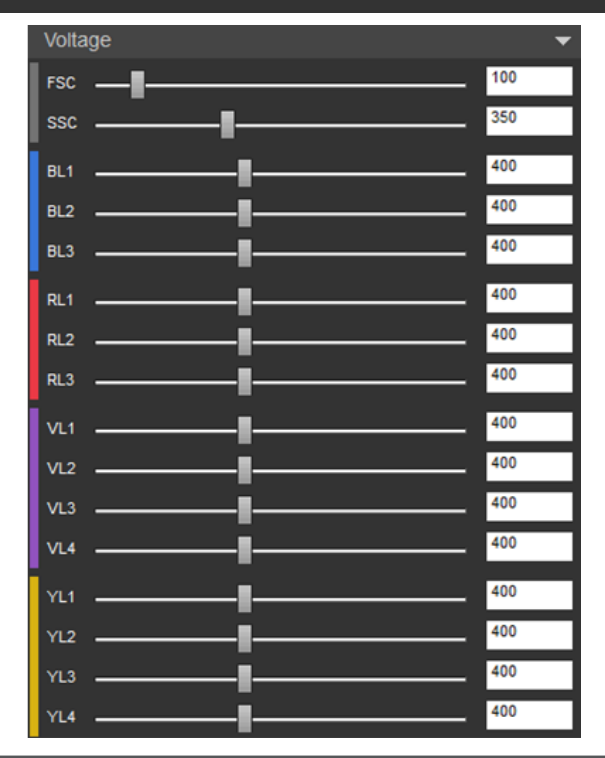

## **仪器设置 —— 阈值设定 (Threshold)**

#### **展开阈值部分**

- 在记录样本之前,使用阈值消除不 想要的事件(即噪声)。
- 可设置1-4通道(散射和/或荧光)。
- **不符合阈值标准的数据将永久丢失**

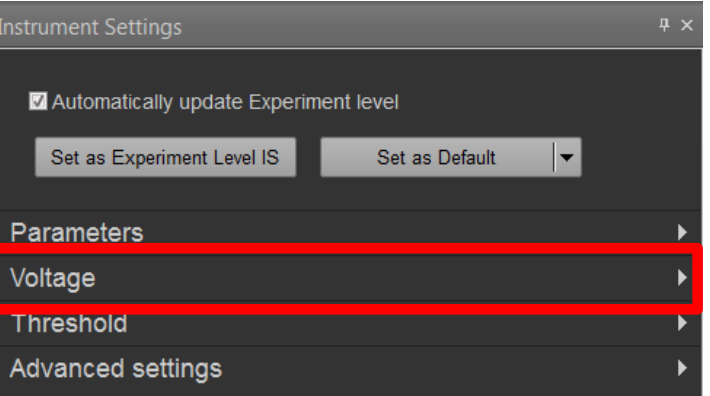

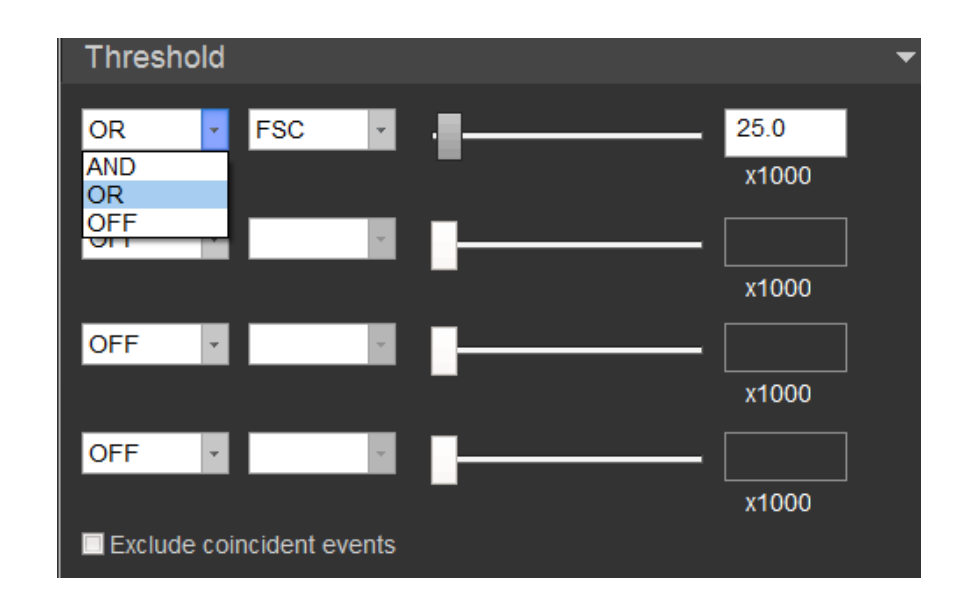

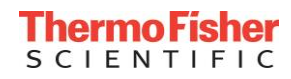

## **仪器设置 —— 阈值设定 (Threshold)**

#### **备注:**

#### **请不要随意改变这里面的设置!!!**

#### **展开高级设置部分**

- 在记录样本之前,使用阈值消除不 想要的事件(即噪声)。
- 可设置1-4通道(散射和/或荧光)。
- **不符合阈值标准的数据将永久丢失**

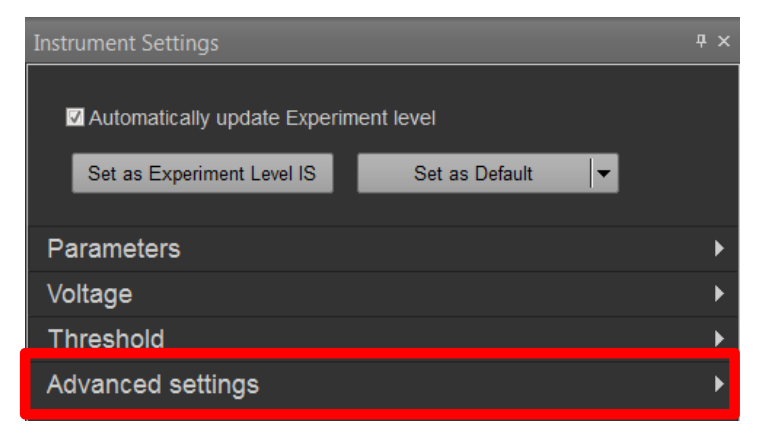

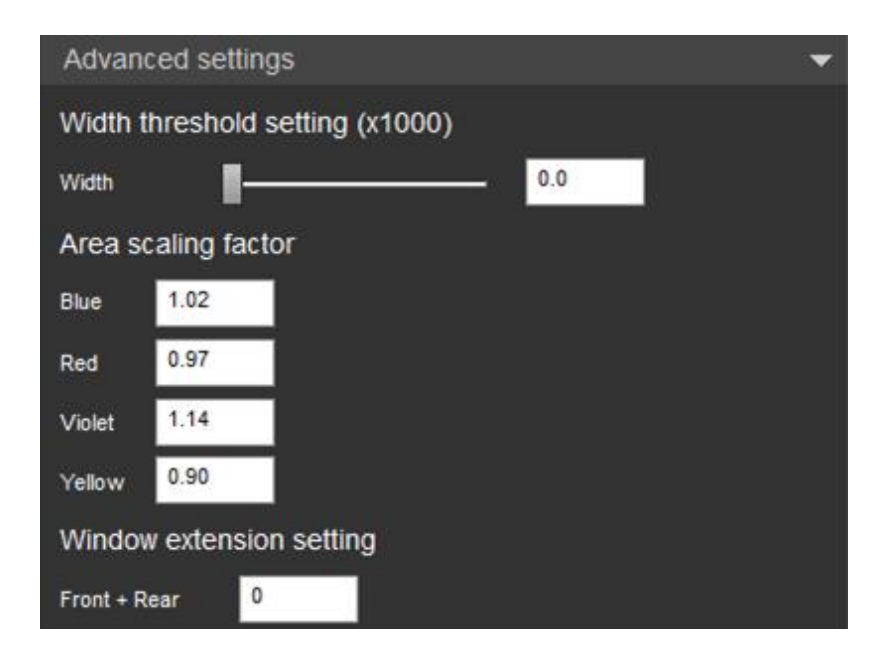

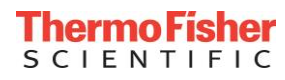

## **仪器设置 —— 默认设置、导入及导出**

- 仪器设置可以导出、导入或设置 为适用于未来所有实验的默认设 置。
- 一旦设置成默认设置,随后新建 的实验,包括选定的参数、 marker名称、染料名称都会被设 置为默认值。
- 如果需要,可以进一步修改所有 的参数。

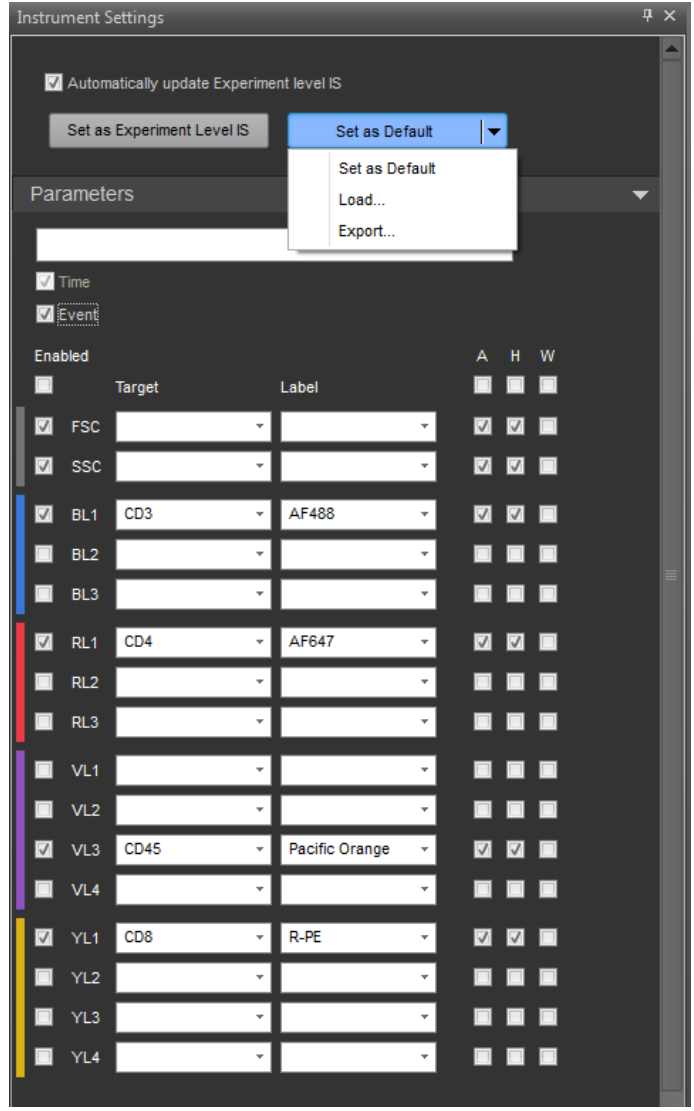

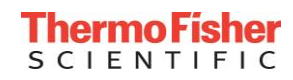

## **工作区 —— Workspace**

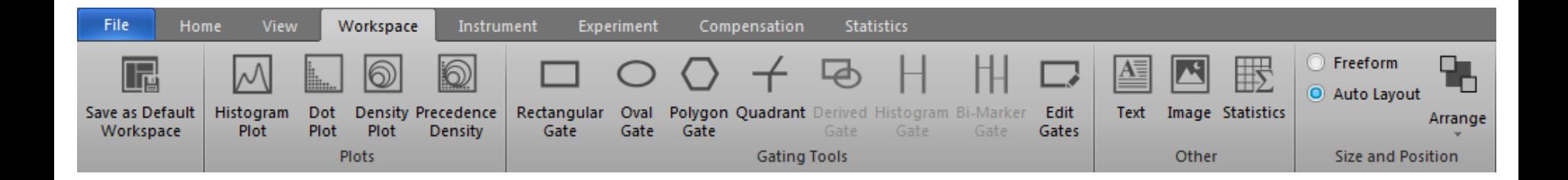

- **Save as Default Workspace —— 设置默认工作区**
- **Plot —— 画图**
- **Gate —— 画门**
- **Other —— 其他**
- **Size and Position —— 页面设置**

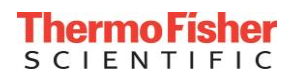

## **工作区 —— Workspace**

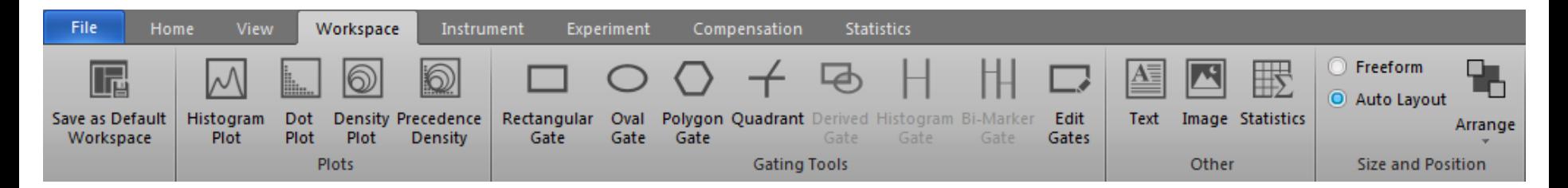

- **Histogram Plot 直方图 ——** 仅显示events数量和分布的单参数图
- **Dot Plot 散点图** —— 双参数图,X/Y轴分别显示一个参数的信号强度
- **Density Plots 密度图** —— 双参数图,根据颜色深浅表示不同密度的 样品
- **Precedence 优先密度图** —— 双参数图,点和密度显示的组合。颜色 用于显示当前颗粒的母门颜色,颜色深浅用于指示每个门内的样品数。

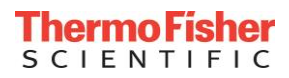

## **数据采集(样品管模式) —— Collection Panel**

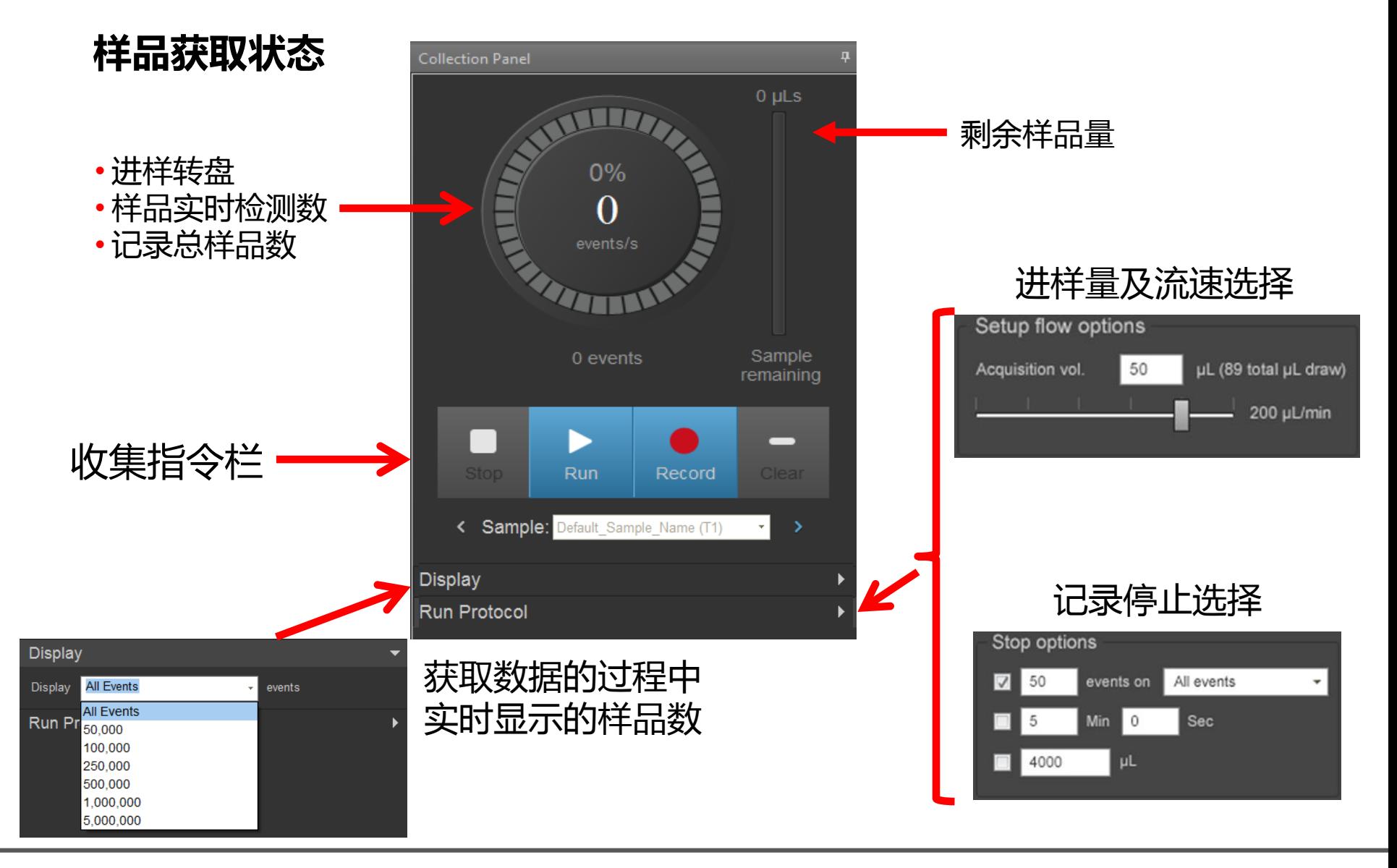

**ThermoFisher SCIENTIFIC** 

# **数据采集(孔板) —— Collection Panel**

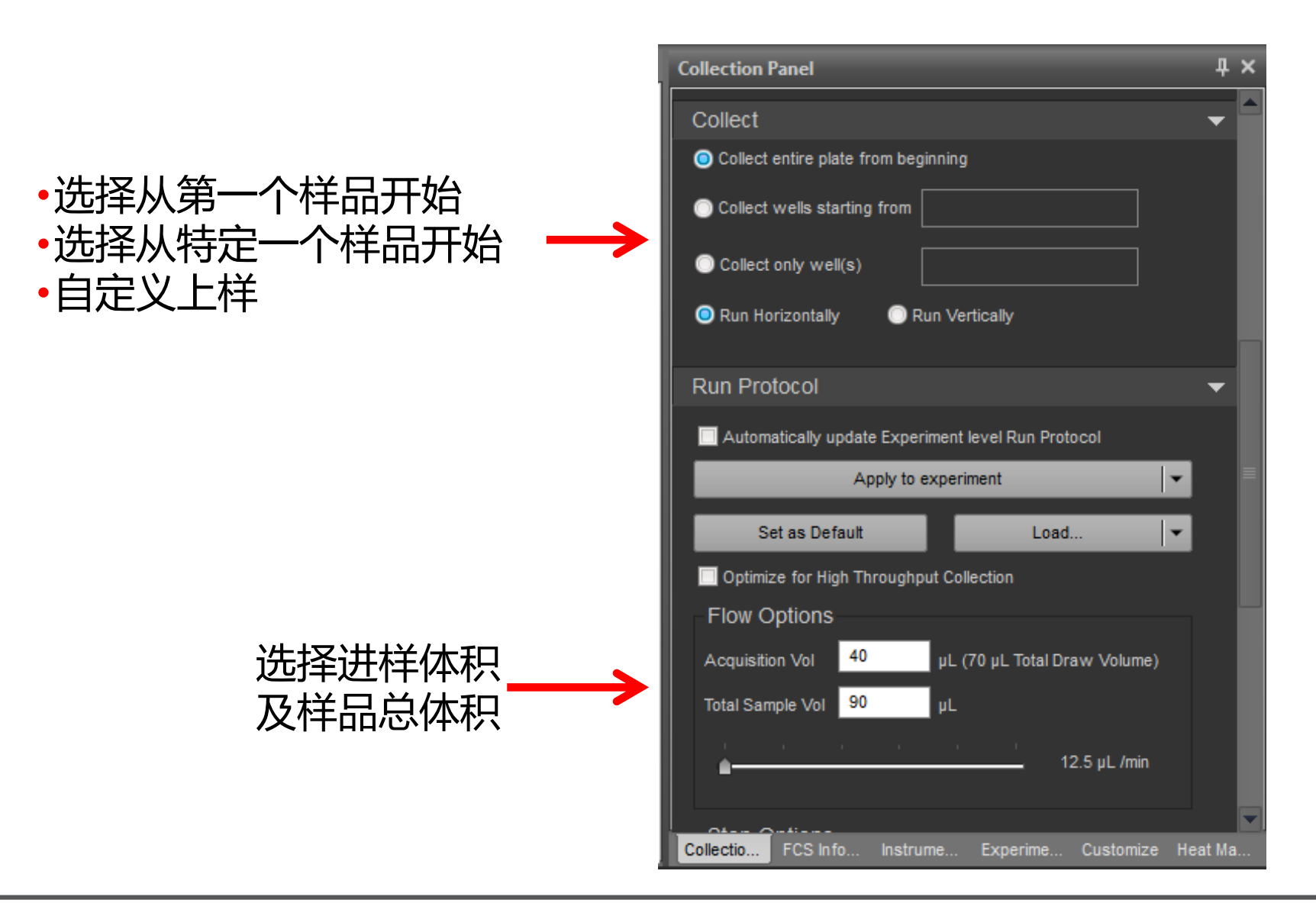

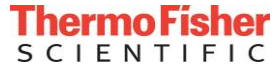

# **数据采集(孔板) —— Collection Panel**

• 选择停留多久后开始记录 • 选择混匀次数 • 选择清洗次数

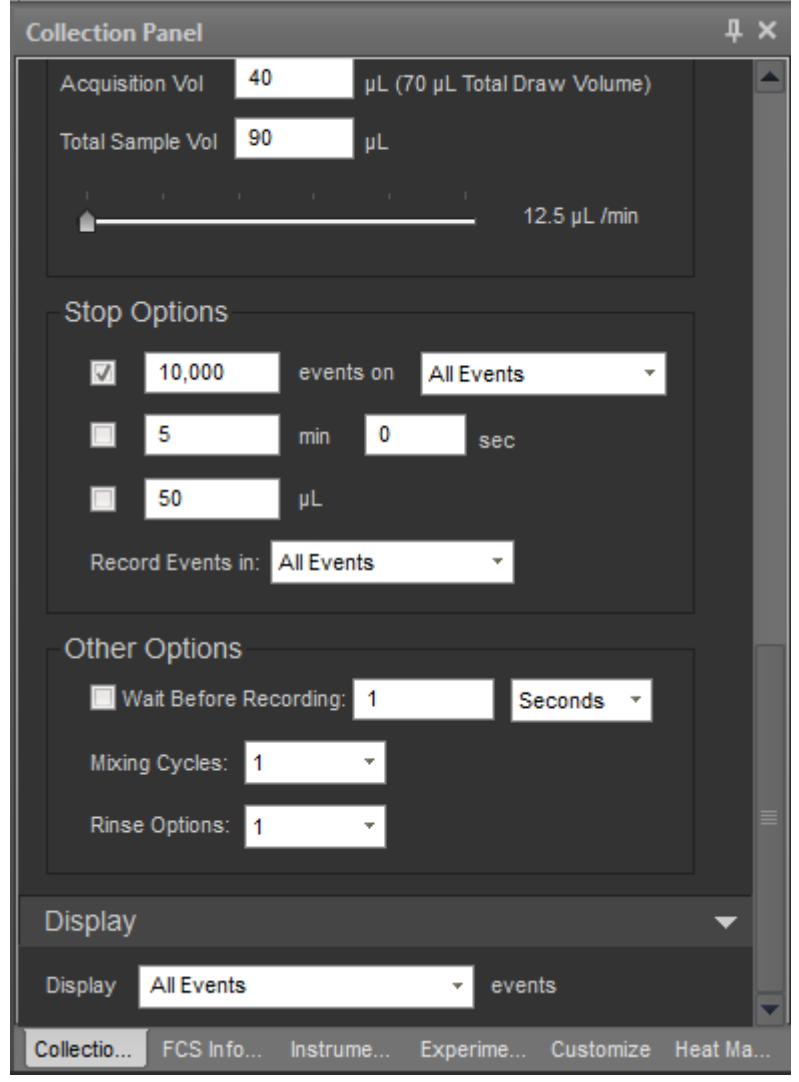

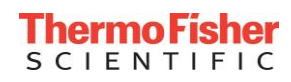

## **仪器自动计算补偿 —— Automatic Compensation**

#### • 使用细胞或补偿微球进行补偿设置。

- 在补偿选项卡**Compensation**下,点击 "补偿设置"Compensation Setup
- 或者在Experiment Explorer下双击 Compensation,进入补偿选项。
- 补偿设置选项Compensation Setup:
	- •进样方式Source : 选择样品管Tube或者孔 板Well
	- 参数Parameter : Area或Height
	- 自动补偿模块Autofluorescence:阴性门模 式Negative gate,未染色对照模式 Unstained control, 或者其他none
	- 荧光通道选择Fluorescent channels
- 运行所有的补偿管并调整相应的门的位置.

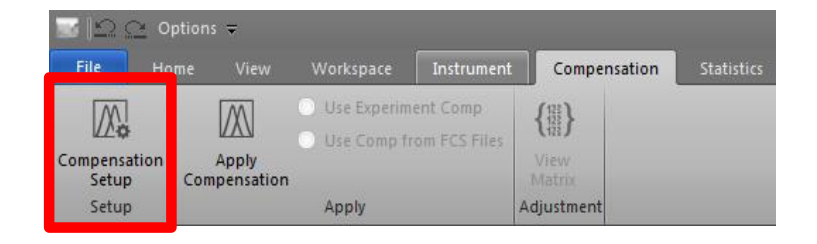

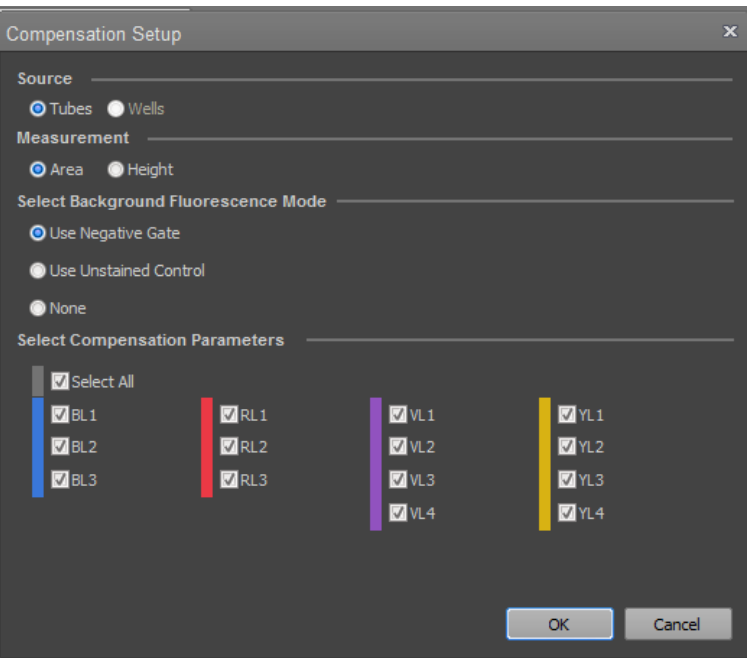

## **补偿矩阵 —— Spillover Matrix**

- 自动补偿完成后At the end of Auto-compensation:
	- 补偿矩阵会自动计算并自动应用到所有样品(Apply Compensation)。
	- 可以点击View Matrix来看已计算好的补偿矩阵。

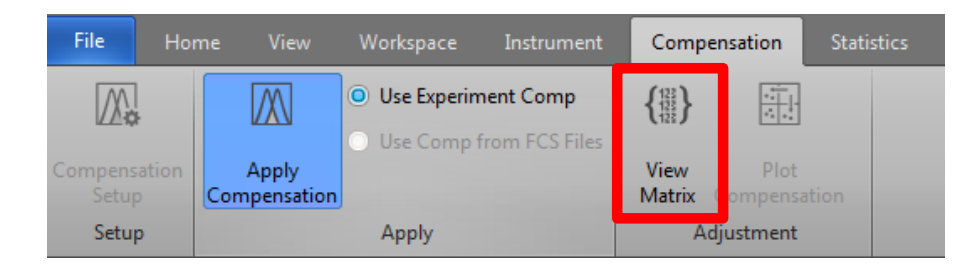

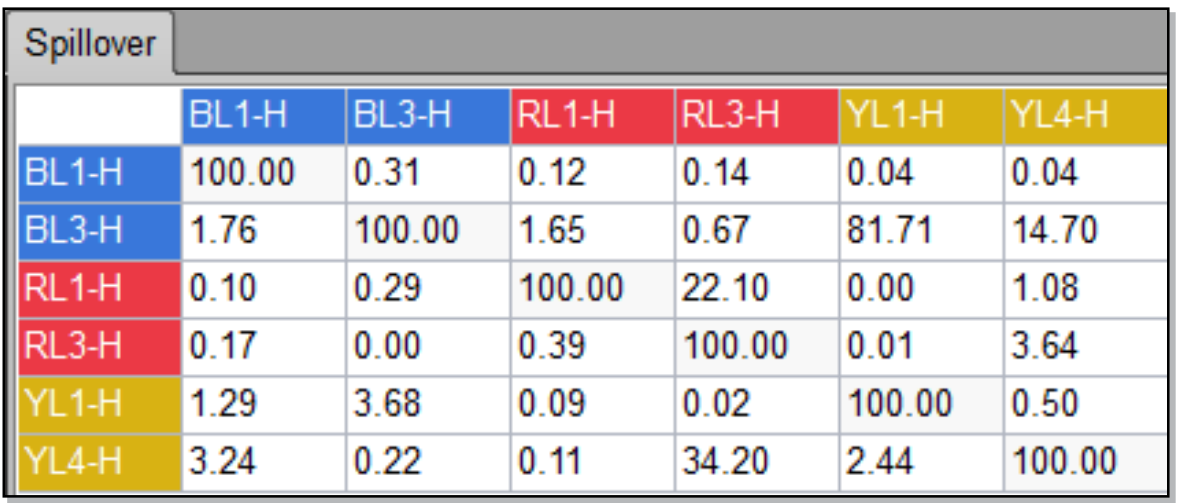

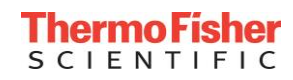

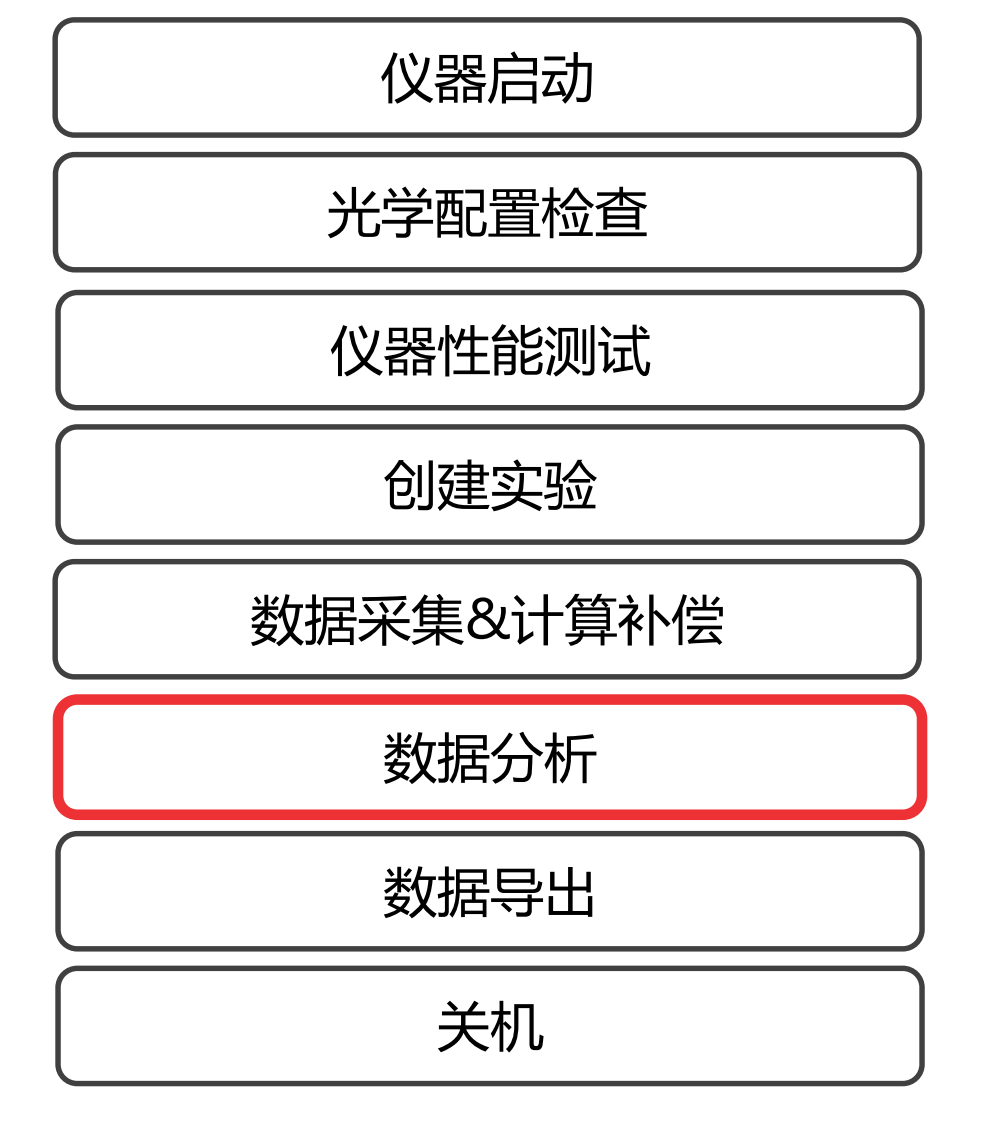

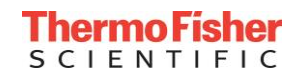

## **图的个性化设置 —— Customize Plots**

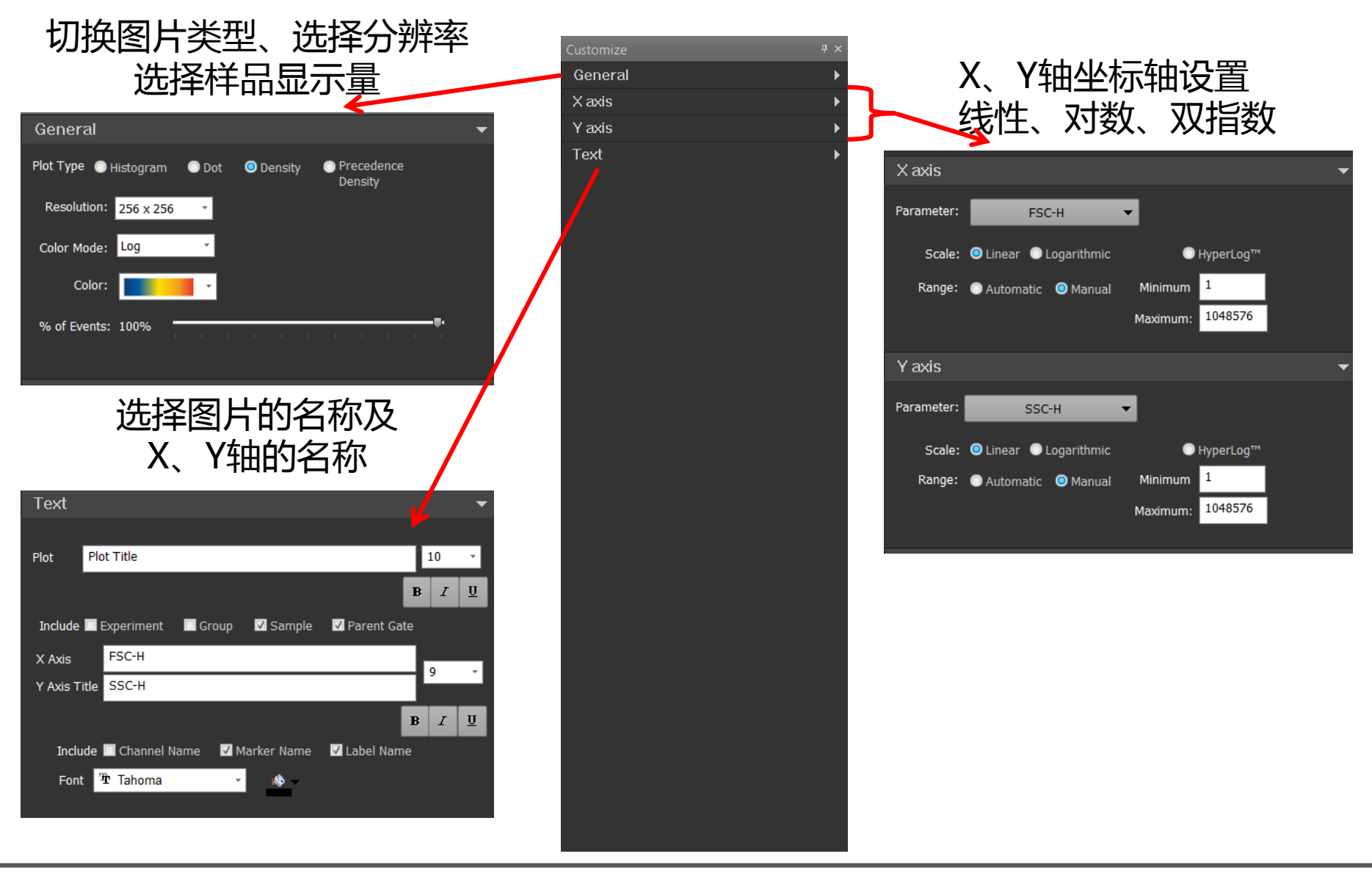

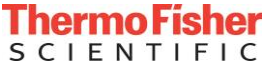

## **样品区域和门的设置 —— Regions and Gates**

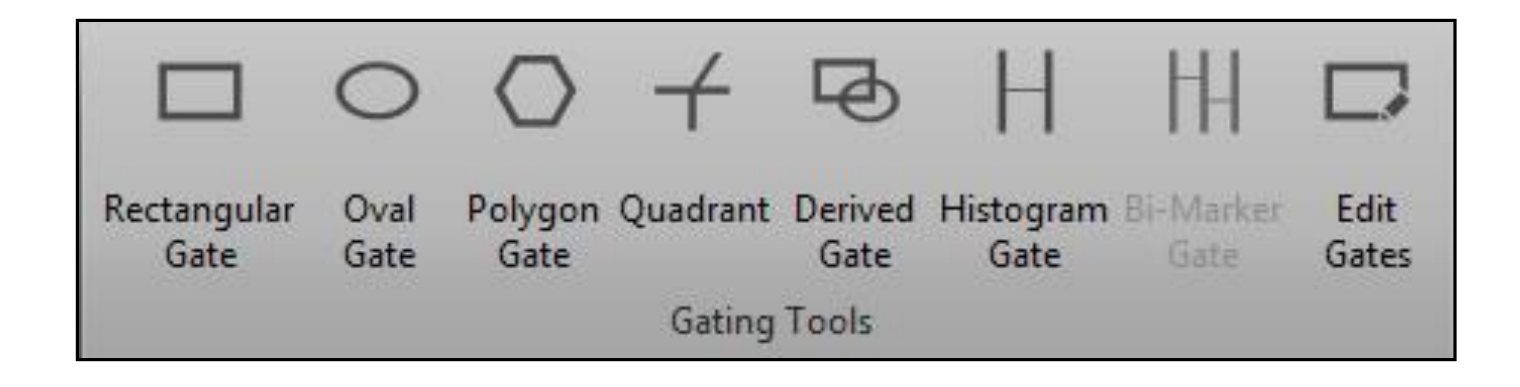

### • **门的种类**

- 双参数门:矩形门(Rectangular Gate)、椭圆门(Oval Gate)、多边 门(Polygon Gate)、十字象限门(Quadrant)
- 单参数门:直方图门(Histogram Gate)
- 特殊门:逻辑门(Derived Gate)

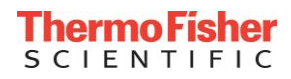

#### • 以不同逻辑关系进行组合的门

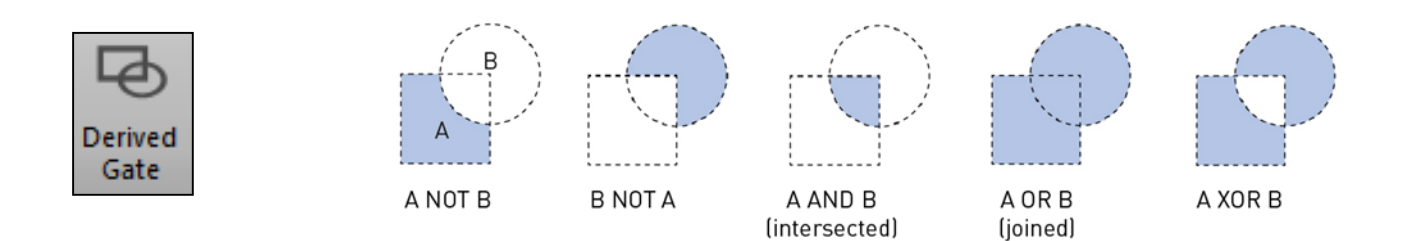

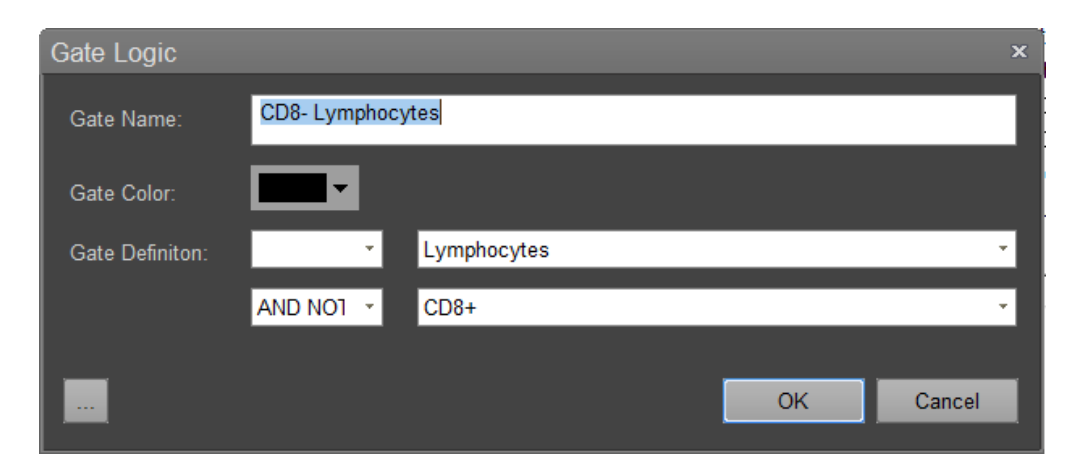

**AND** gates = All events that are shared.

**OR** gates = All events found within 2 or more individual gates.

**NOT** gates = All events found outside the gate.

**XOR** gates = Unique events found within an individual gate.

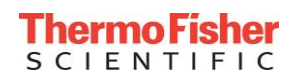

## **门的个性化设置 —— Gate Editing**

#### 在个性化设置**Customize**下可以对单个门进行 设置

- 选中希望设置的门
- 可以改变门的种类、名称、颜色等
- 把show name勾掉后,门的名称即不在图上显 示

#### 也可在**Workspace**选项卡下使用**Edit Gates** 下对所有门进行设置

- 门的颜色
- 母群门的选择
- 反圈门
- 门的名称
- 删除门
- 等

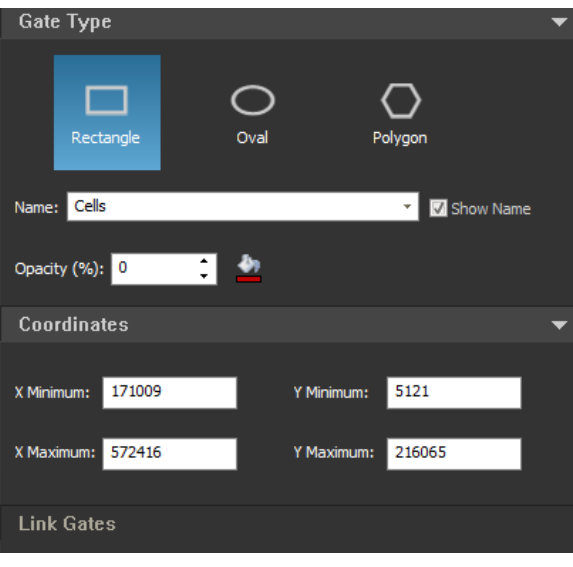

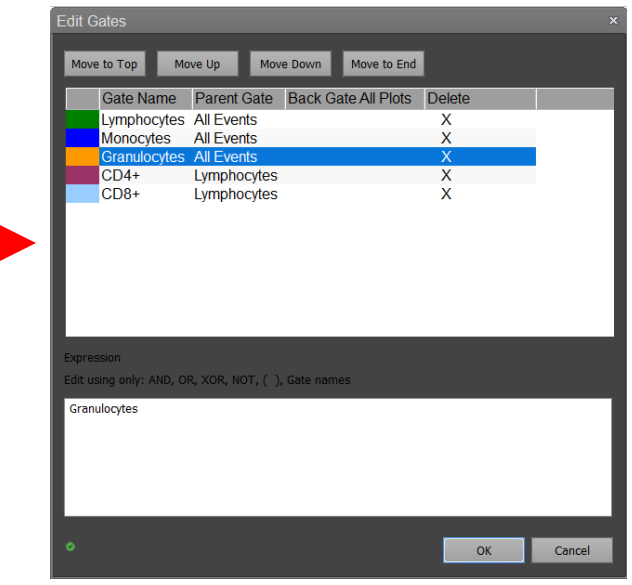

Edit Gates

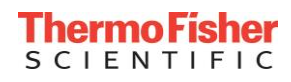

## **反圈门 —— Back Gate**

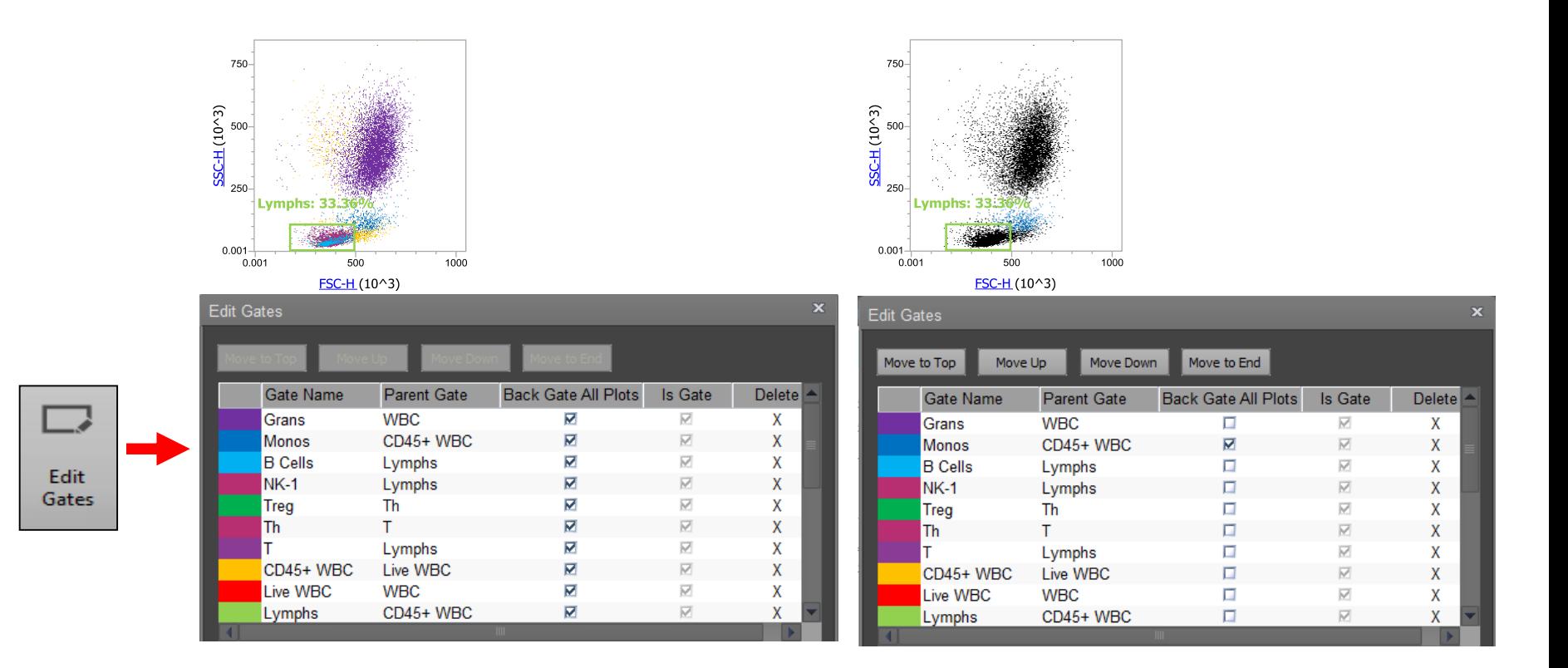

**在Edit Gates**下,**Back Gate All Plots**选项下,将希望使用反圈门的 gate勾选上,其他的门不选,将图片切换成散点图,即可在散点图上 看到选定门的颜色。

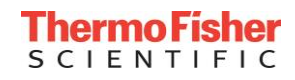

## **文本框及图片的插入 —— Text & Image**

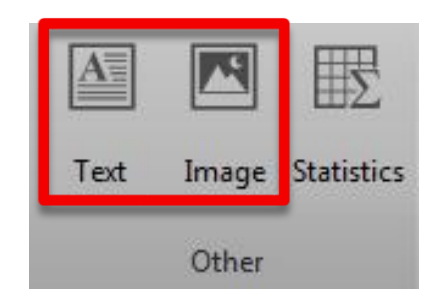

- 在**Workspace** 选项卡下,点击Text添加文本框,点击Image添加图片。
- 文本框字体的调整及修改在个性化设置**Customize** 工具栏里。

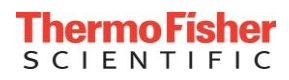

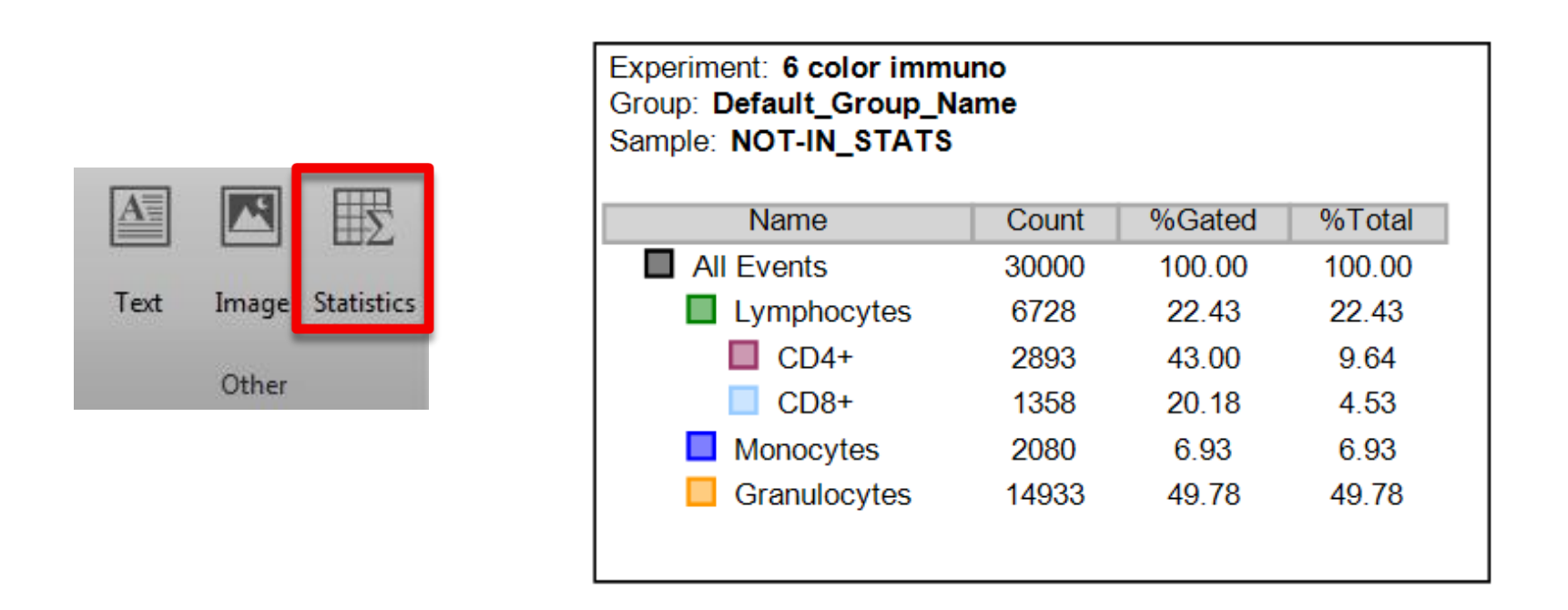

- 显示整个工作区的统计学参数**Workspace Statistics Table**:选中工作区的空白 位置,点击Statistics。
- 显示单个图的统计学参数**Plot Statistics Table**:选中对应的图,点击Statistics。

## **统计学参数的个性化设置 —— Customize Statistics**

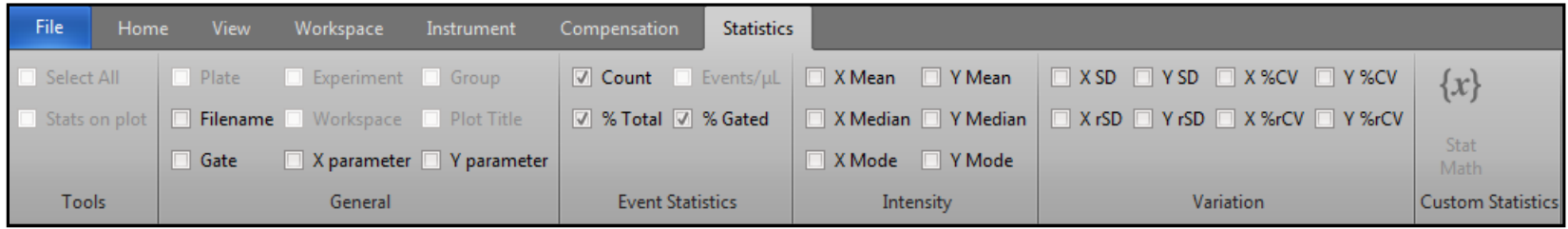

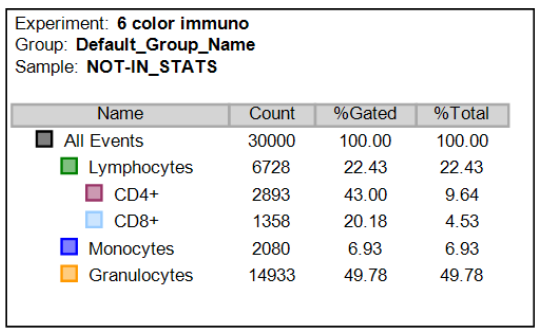

#### • 设置统计学参数表格:点击统计学参数表 格,在统计学参数**Statistics** 选项卡下, 选择需要显示的统计学参数。

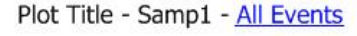

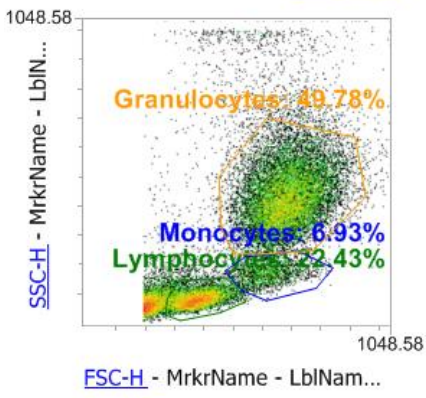

• 设置图片中的统计学参数:点击图片,在 统计学参数**Statistics** 选项卡下,选择需 要显示的统计学参数。

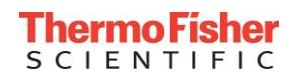

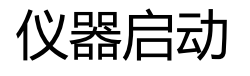

光学配置检查

仪器性能测试

创建实验

数据采集&计算补偿

数据分析

数据导出

关机

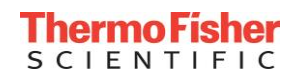

**实验资源管理器 —— Experiment Explorer**

- **上下文菜单 —— Context Menus**
- 鼠标右键单击将显示与资源管理器层次结构不同级别相关的菜单

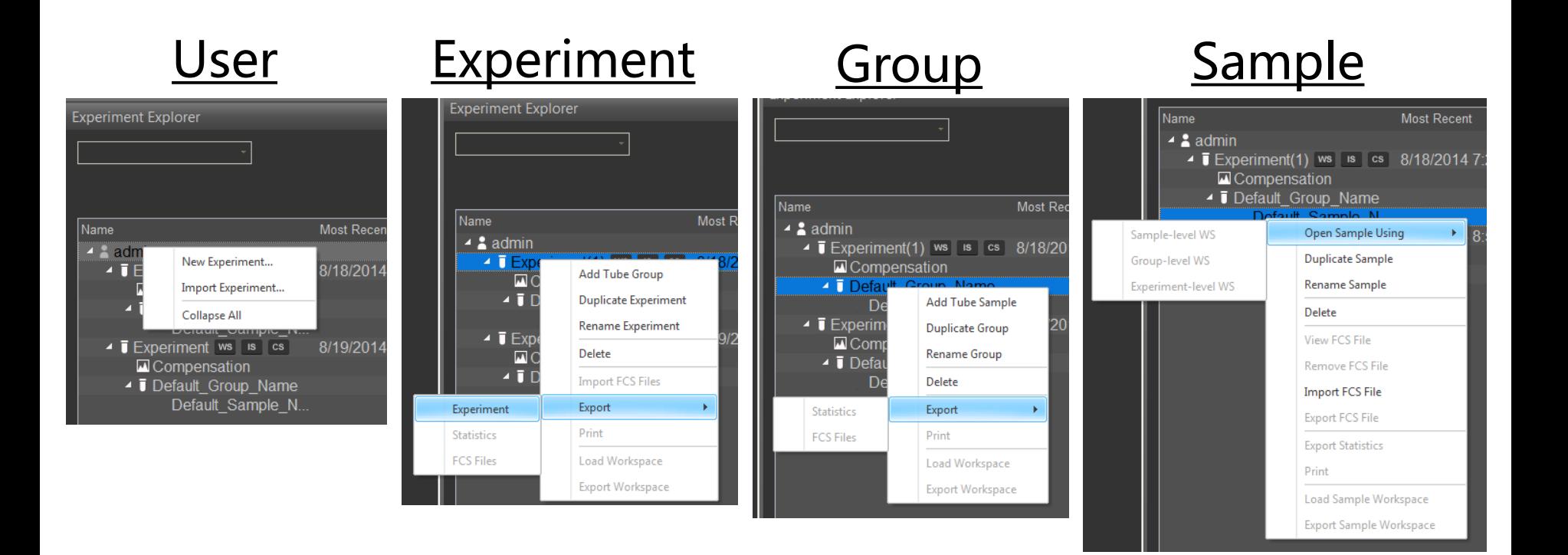

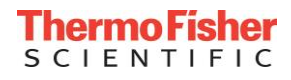

## **实验的导入 —— Experiment Import**

- 鼠标右键单击用户名,如admin,打开菜单栏。
- 选择**Import Experiment**。

- 在windows里选择相关路径。
- 选择相对应的实验文件
	- .atx 进样管Tube experiment
	- .apx 进样板Plate experiment

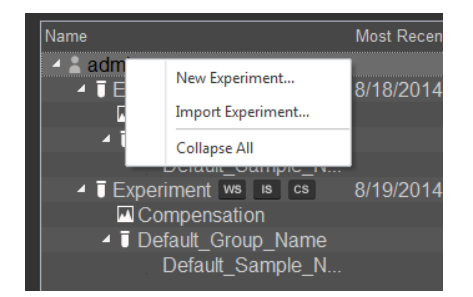

tune

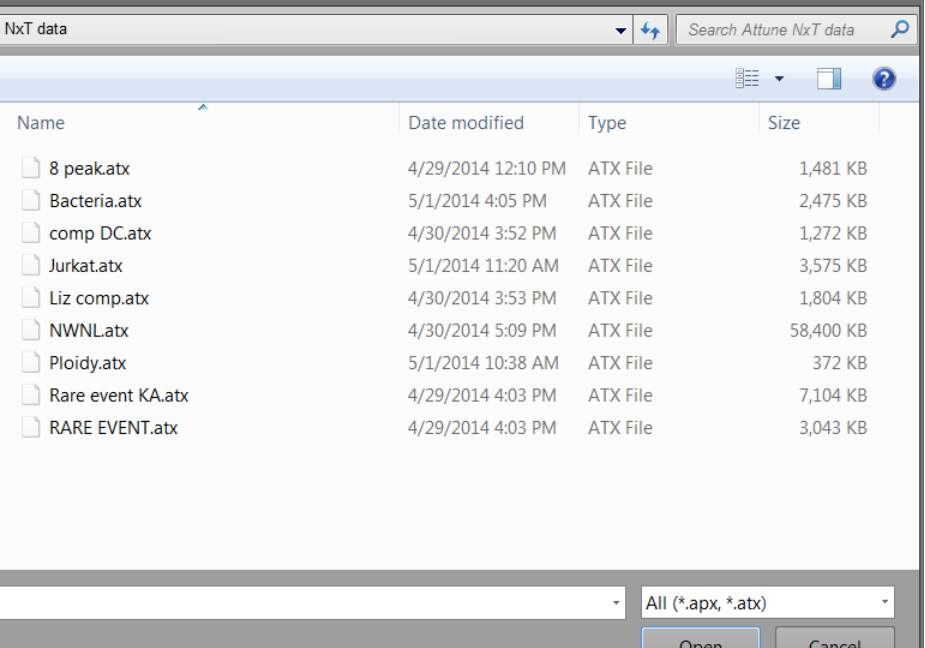

## **文件管理 —— Delete**

- 鼠标右键单击Experiment, Group 或者 Sample
- 选择 Delete
- 按提示操作删除所选文件
- 点击Ctrl键可以多选

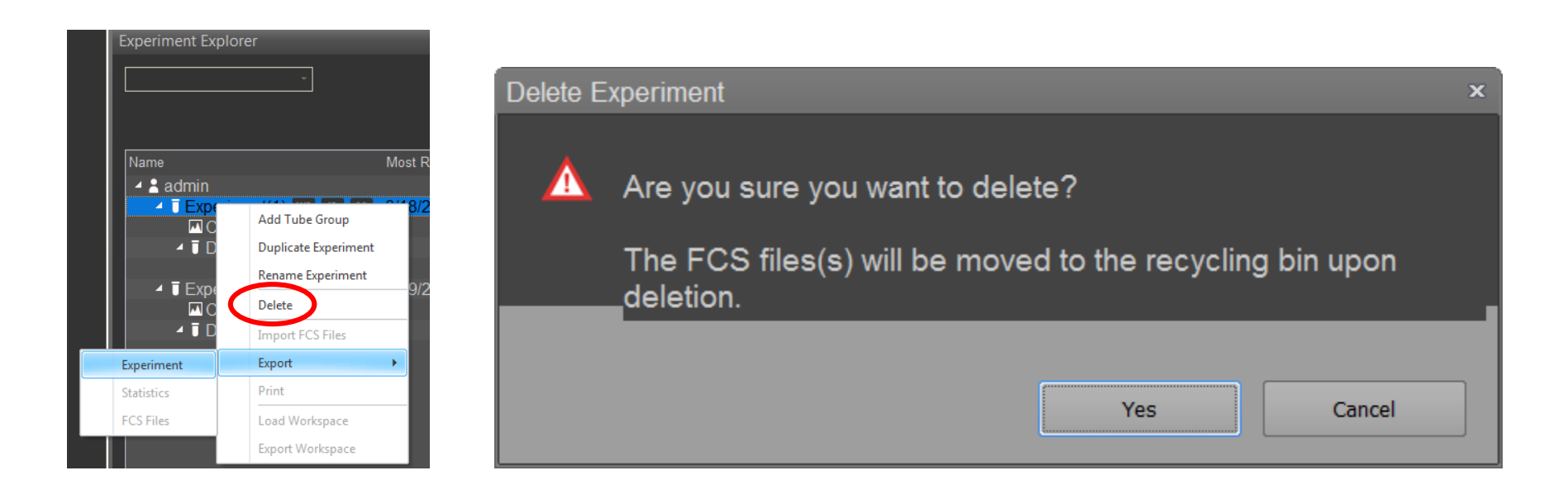

## **数据管理 —— 导出 Experiment 或者 Plate**

选择需要导出的Experiment或者Plate:

- •鼠标右键单击*Export,*选择*Experiment* 或者*Plate*
- 导出的文件格式如下: .atx 样品管实验 .apx 样品板实验

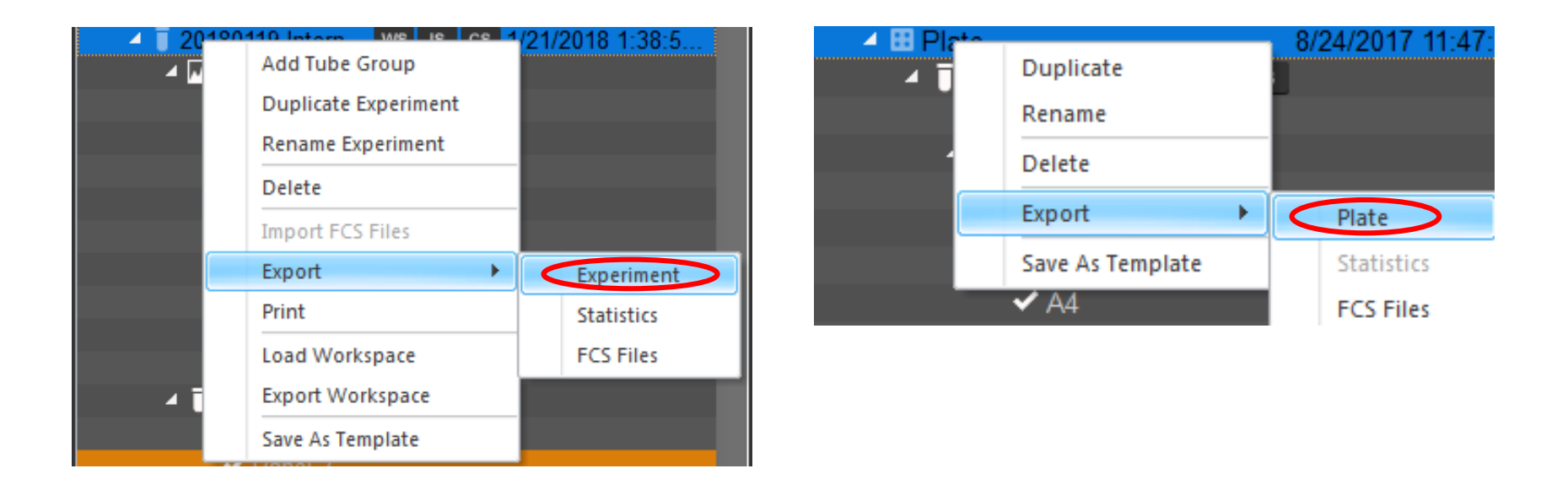

### **数据管理 —— 导出统计学参数 Statistics**

鼠标右键分别单击Experiment、Group或Sample文件,选择 export:

- 选择导出Statistics
- 选择statistics的层级
- 选择生成单一文件 Single File 或多个文件 Individual Files
- 生成 .csv 文件

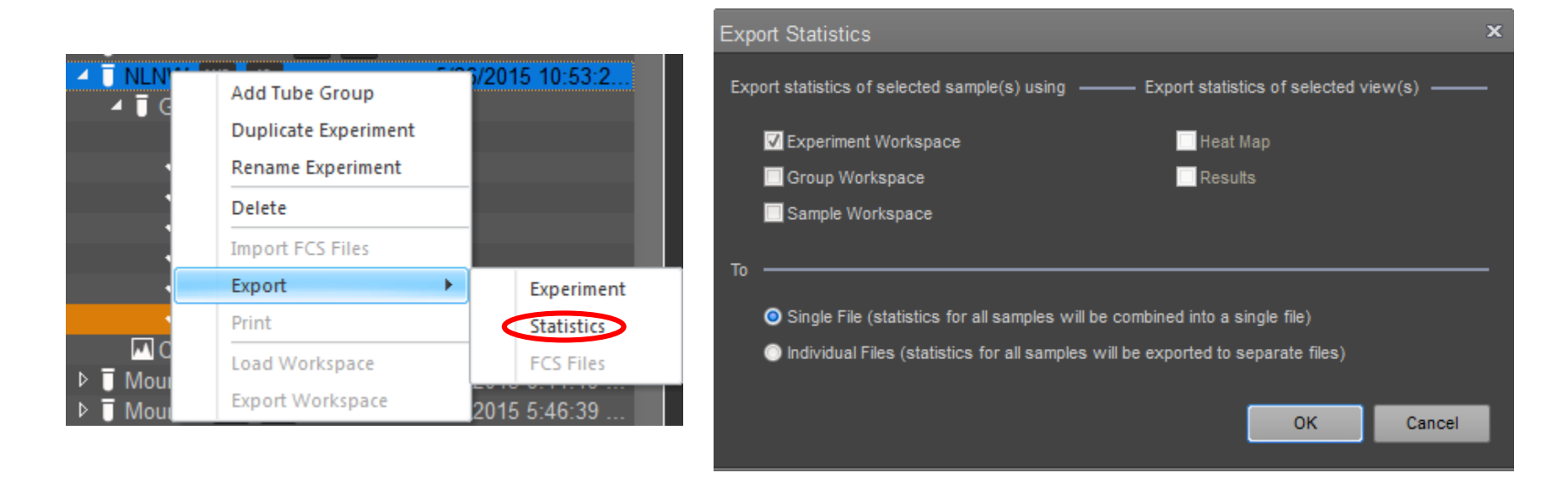

#### **ThermoFisher** S C I E N T I F I C

## **数据管理 —— 导出 .FCS 文件**

鼠标右键分别单击Experiment、Group 或Sample文件,选择export:

- 选择导出 FCS File
- 选择希望保存的文件夹
- 选择Do this for all other exported FCS files and Update all FCS Keywords
- 导出.FCS文件

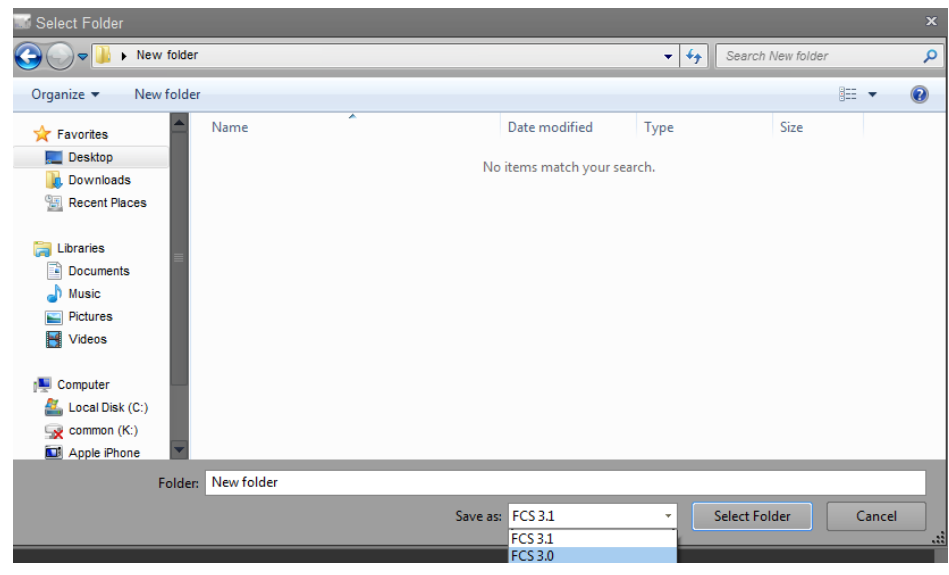

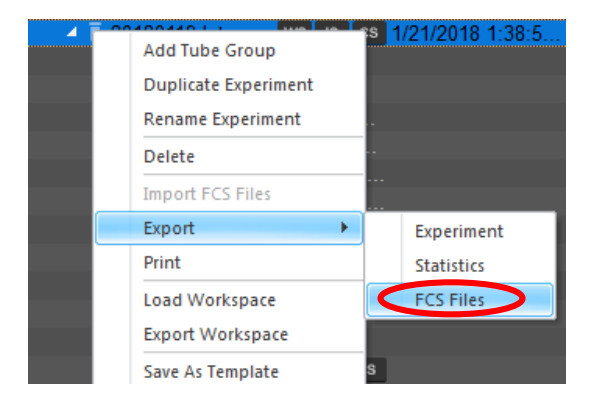

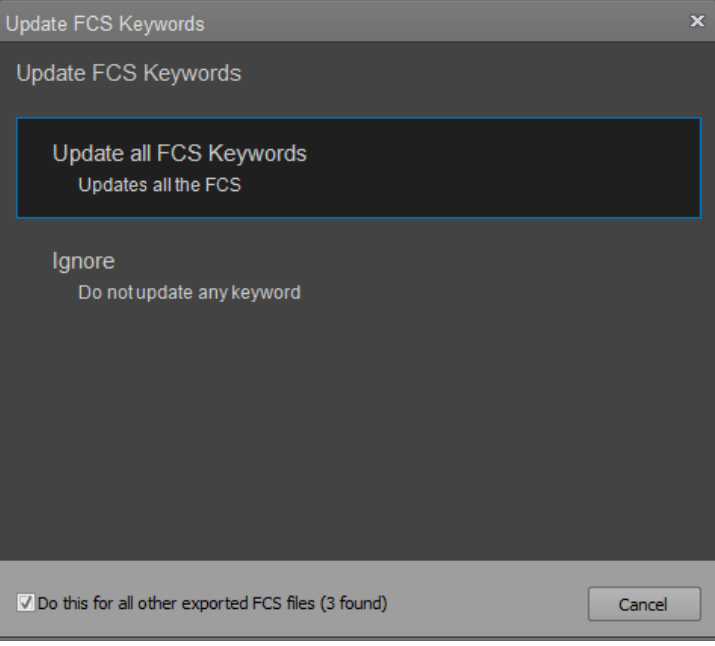

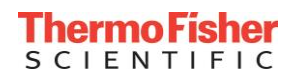

## **数据管理 —— 导出 PDF 格式文件**

鼠标右键分别单击Experiment、 Group或Sample文件,选择Print:

- 选择需要生成PDF的种类, 点击OK
- 选择Printer as PDFCreator
- 虚拟打印PDF格式文件

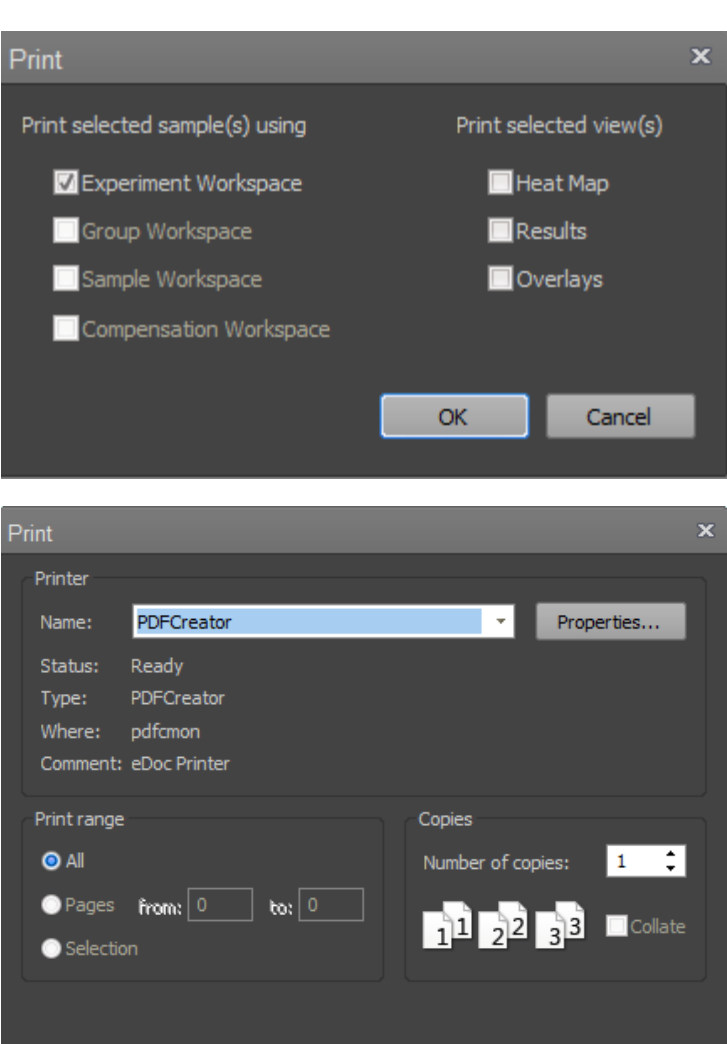

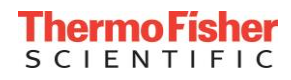

Cancel

**OK** 

## **数据管理 —— 导出工作区Workspace WS模块**

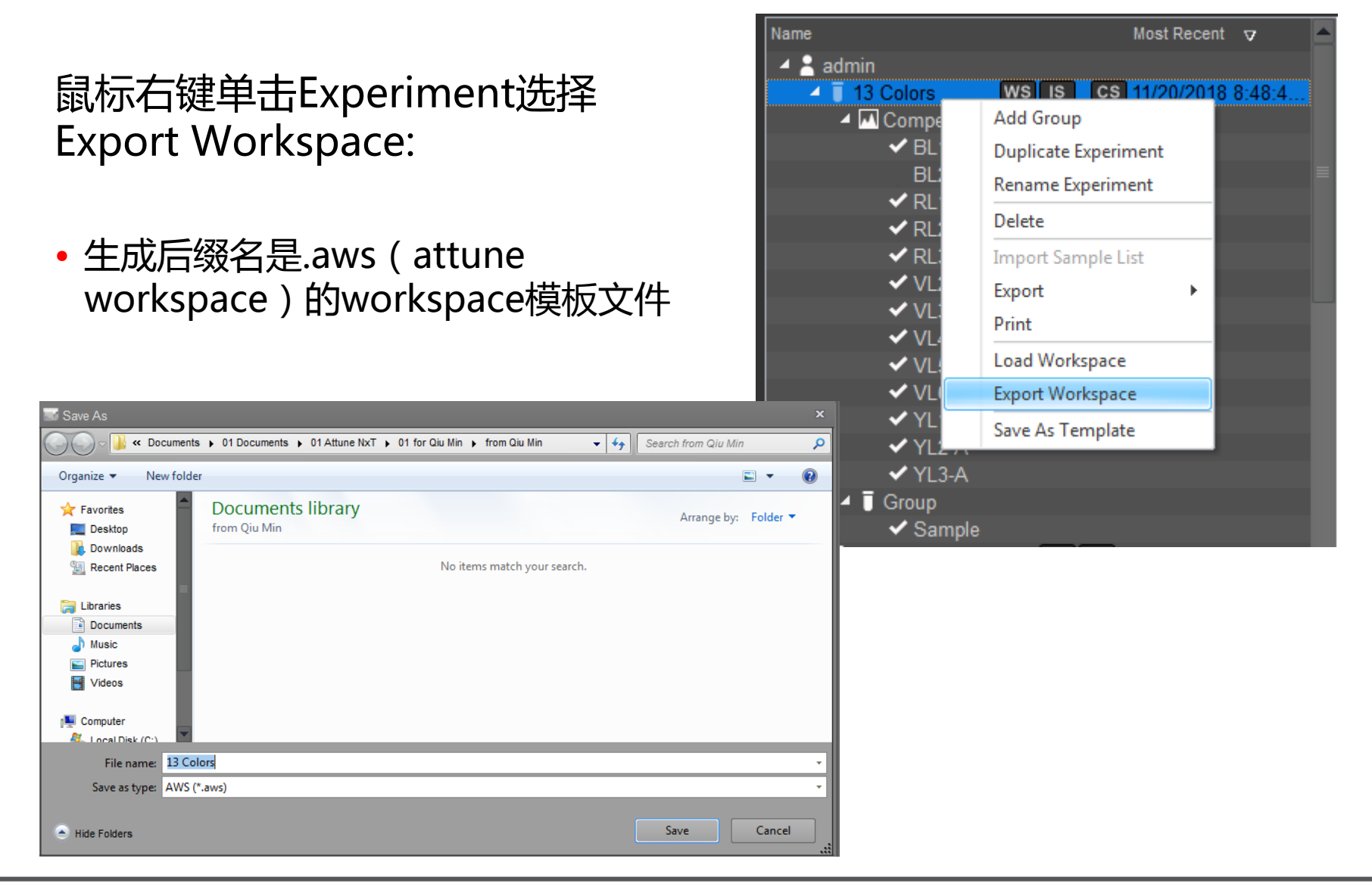

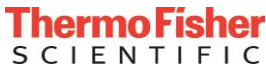

## **数据管理 —— 导出工作区Instrument IS模块**

选中Instrument Setting,左键点击 Set as Default右边的下拉键,选择 Export。

• 生成后缀名是.ais(attune instrument setting) 的instrument setting模板文件

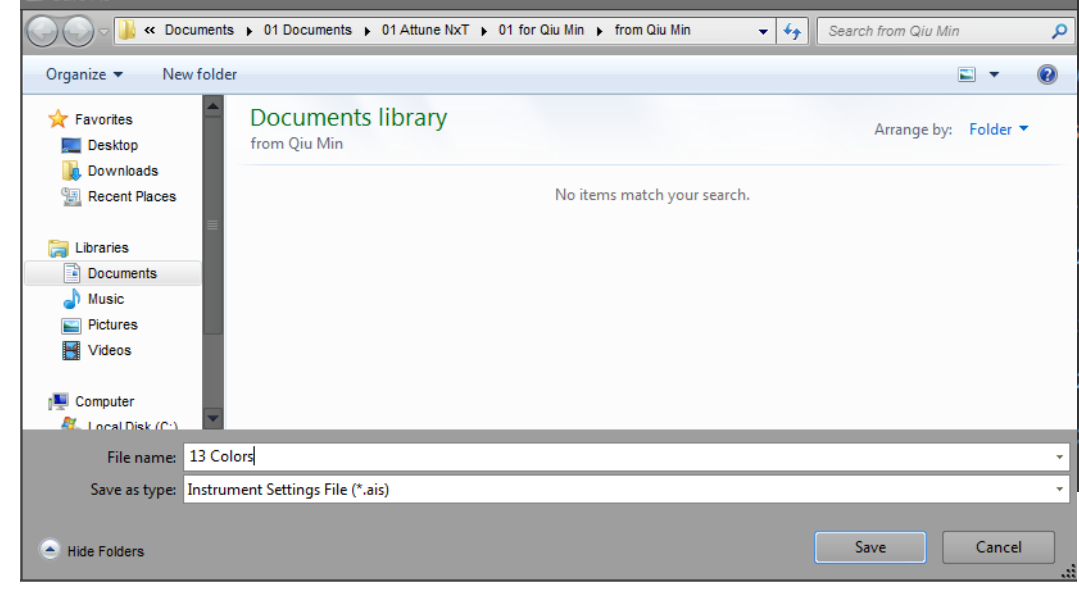

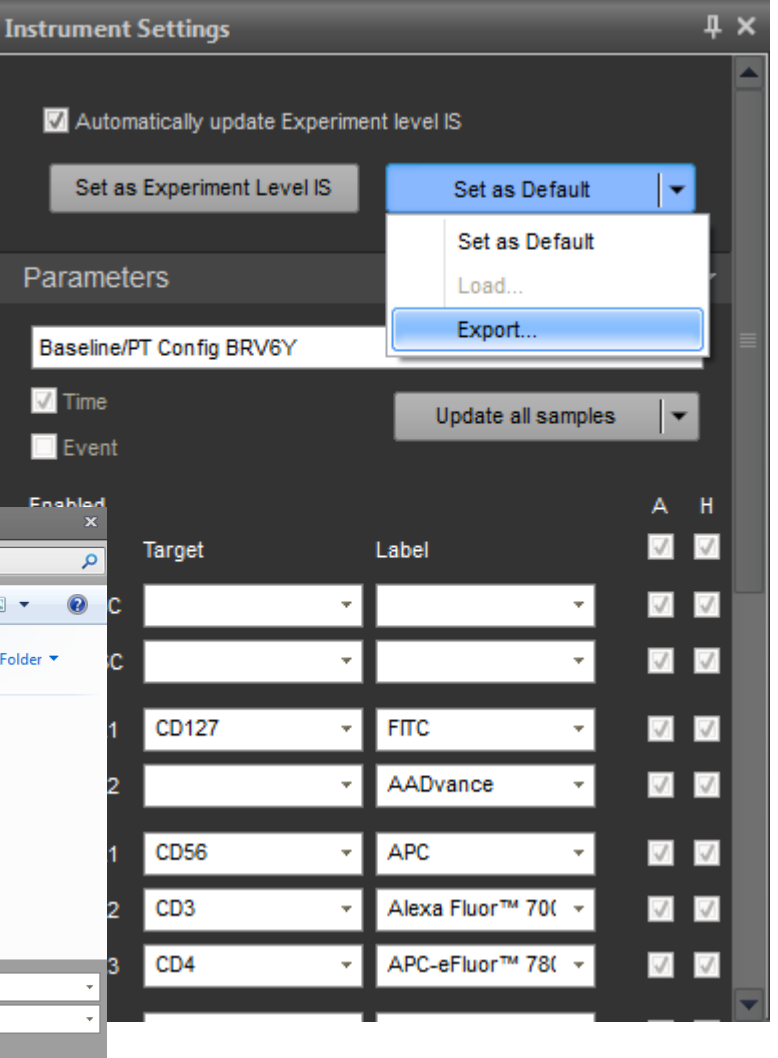

Save As

## **数据管理 —— 导出工作区Compensation Setup CS模块**

**Experiment Explorer** 

 $\triangleq$  EE 14 Colors

 $\blacktriangle$   $\blacksquare$  Comp

 $\vee$  BL  $\vee$  BL ÷

▲ Experim... WS IS CS

None

None

Name

鼠标右键单击Experiment下面的 Compensation,选择Export Compensation:

• 生成后缀名是.acs(attune compensation setup)的补偿模板文件

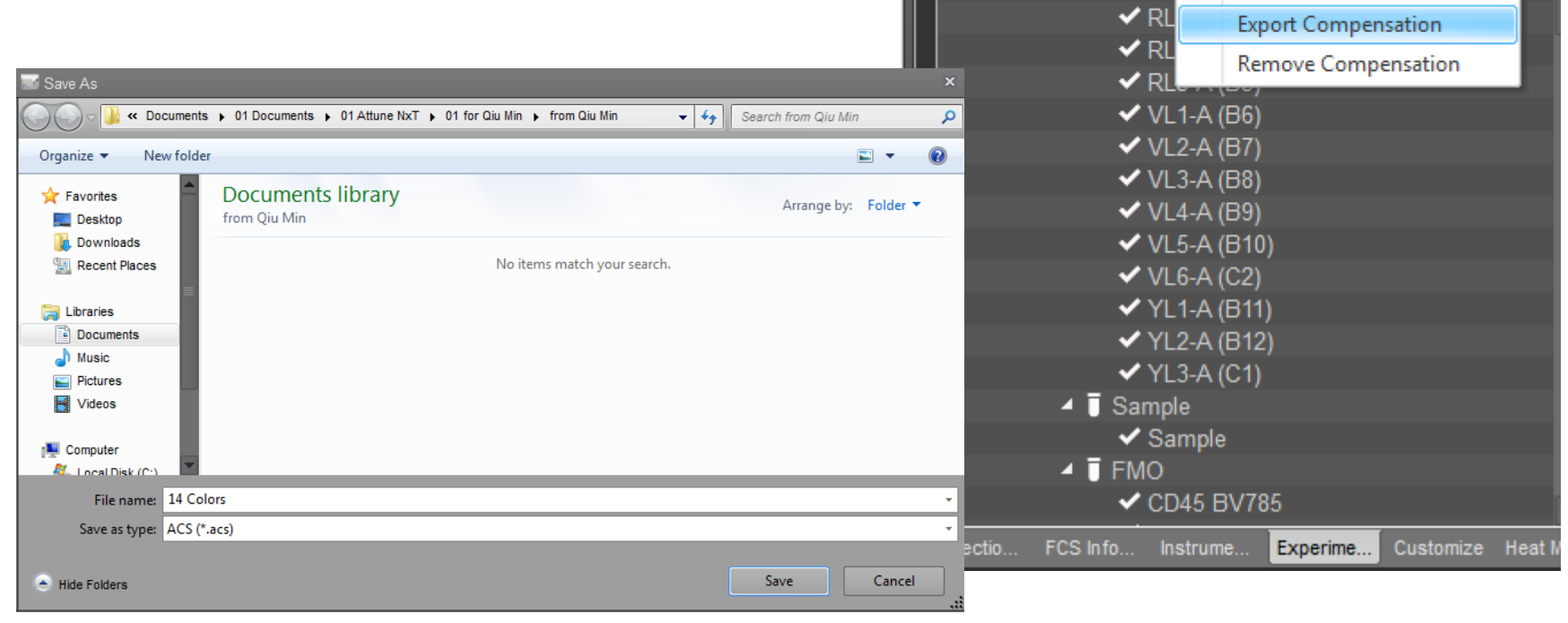

Most Recent  $\nabla$ 

**Compensation Setup** 

**Import Compensation** 

8/16/2018 11:05:...

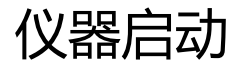

光学配置检查

仪器性能测试

创建实验

数据采集&计算补偿

数据分析

数据导出

关机

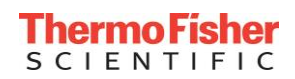

## **仪器关机 —— Instrument Shutdown**

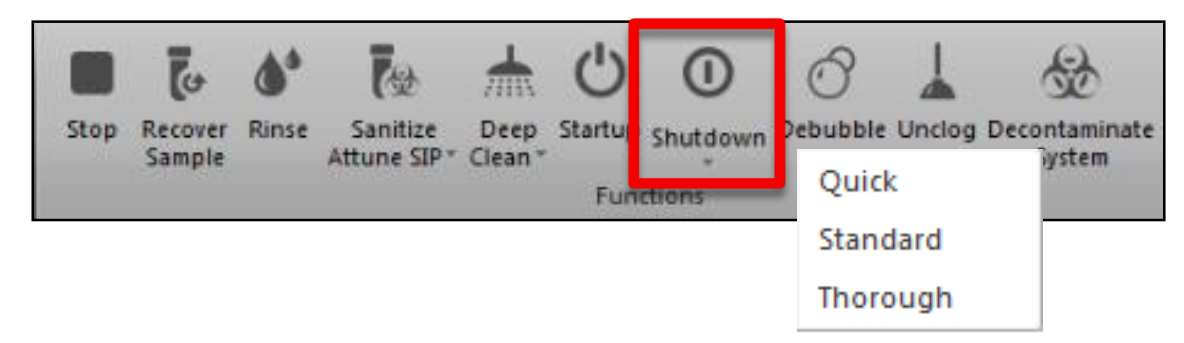

• 见维护PPT

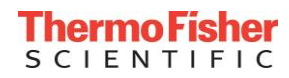